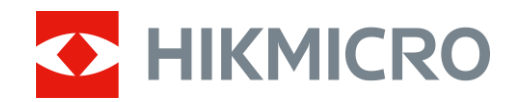

# Luneta termowizyjna

# Seria STELLAR 2.0

Podręcznik użytkownika wer. 5.5.86 202401

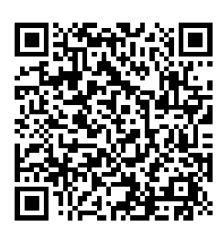

Kontakt z nami

# **SPIS TREŚCI**

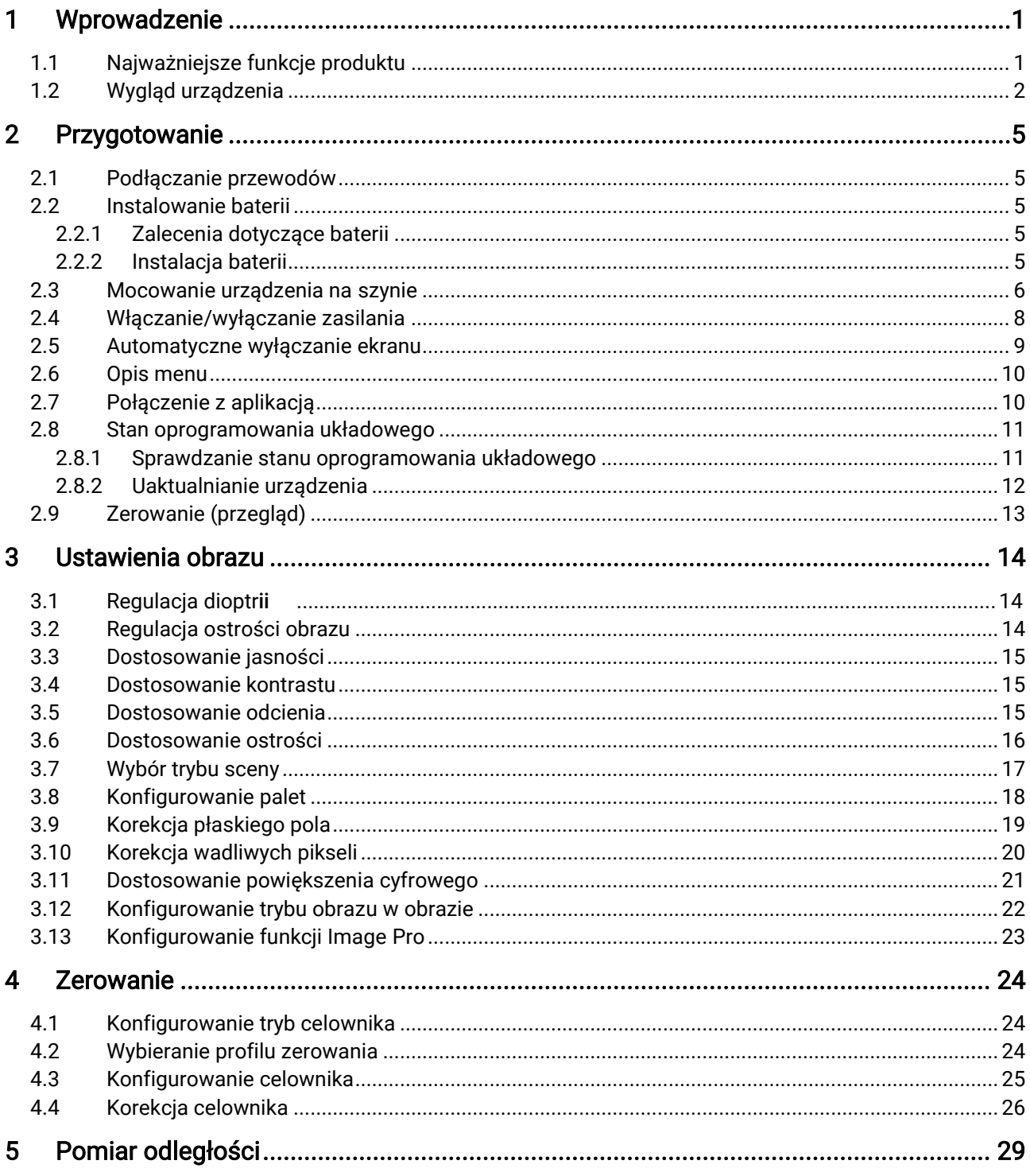

### Luneta termowizyjna - Podręcznik użytkownika

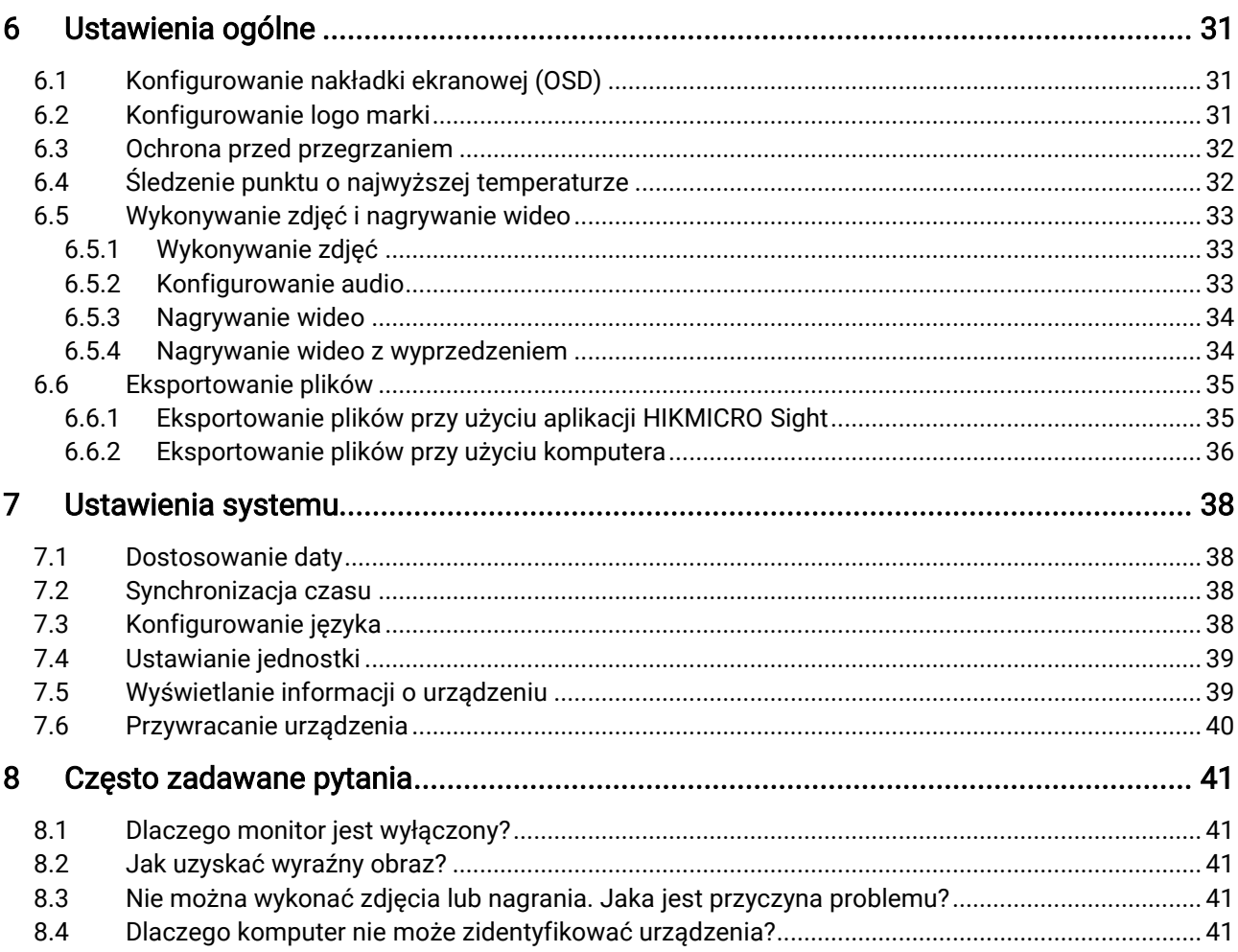

#### <span id="page-3-0"></span>1 Wprowadzenie

W lunecie termowizyjnej HIKMICRO STELLAR 2.0 zastosowano czujnik 12 μm o dużej czułości, zapewniający precyzyjne rozpoznawanie szczegółów nawet w najbardziej niekorzystnych warunkach atmosferycznych. Urządzenie spełnia wymagania myśliwych ceniących tradycyjne lunety 30 mm, ale wymagających również nowoczesnych technologii. Długi czas zasilania bateryjnego umożliwia użycie urządzenia do polowania na polach lub w lesie, podróży i akcji ratowniczoposzukiwawczych.

#### <span id="page-3-1"></span>1.1 Najważniejsze funkcje produktu

- Zerowanie: Celownik ułatwia szybkie i precyzyjne kierowanie urządzenia na cel. Zobacz [Zerowanie](#page-26-0).
- Automatyczne wyłączanie ekranu: Automatyczne wyłączanie ekranu umożliwia przełączanie urządzenia w tryb oczekiwania lub szybkie włączanie poprzez zmianę kąta nachylenia. Ta funkcja zmniejsza jasność ekranu w celu oszczędzania energii i wydłużenia czasu pracy baterii.
- Nagrywanie wideo i audio **w momencie oddania strzału**: urządzenie może automatycznie rozpoczynać nagrywanie przed strzałem i kończyć nagrywanie po zwolnieniu spustu.
- Połączenie z aplikacją: Urządzenie umożliwia wykonywanie zdjęć, nagrywanie wideo i konfigurowanie ustawień przy użyciu aplikacji HIKMICRO Sight po połączeniu z telefonem przy użyciu punktu dostępu.
- Korekcja obrazu: Urządzenie obsługuje korekcję wadliwych pikseli (DPC, Defective Pixel Correction) i korekcję płaskiego pola (FFC, Flat Field Correction), umożliwiającą optymalizację jakości obrazu.

## <span id="page-4-0"></span>1.2 Wygląd urządzenia

#### $\mathbf{i}$ Uwaga

- Rzeczywisty wygląd urządzenia jest zależny od modelu. Skorzystaj z dokumentacji danego produktu.
- Rysunki w tym podręczniku służą wyłącznie do celów poglądowych. Rzeczywisty produkt może się różnić.

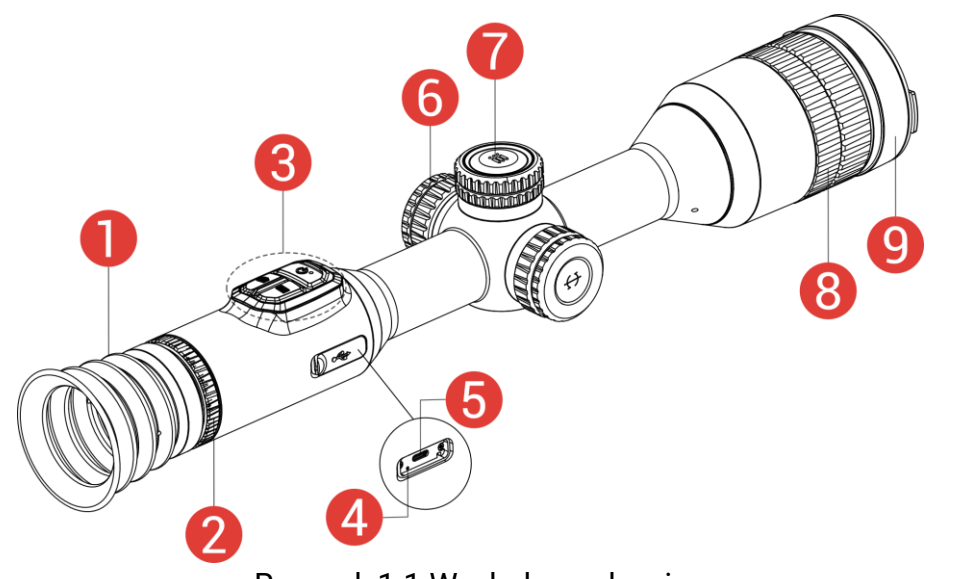

Rysunek 1-1 Wygląd urządzenia

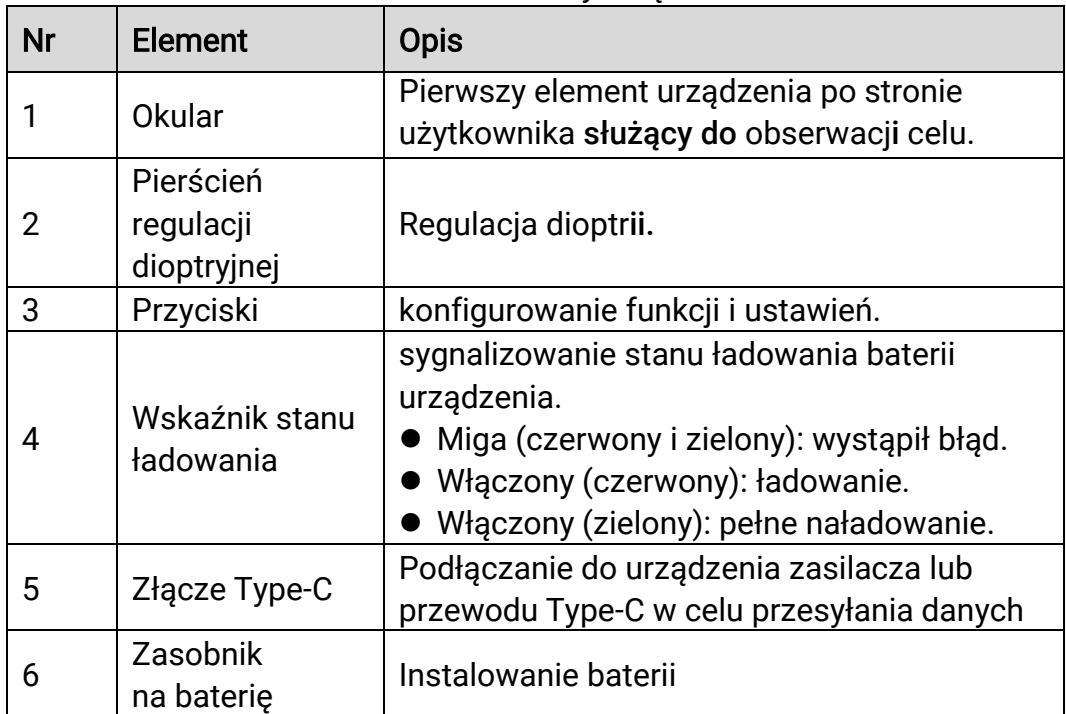

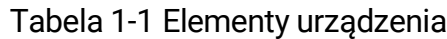

### Luneta termowizyjna – Podręcznik użytkownika

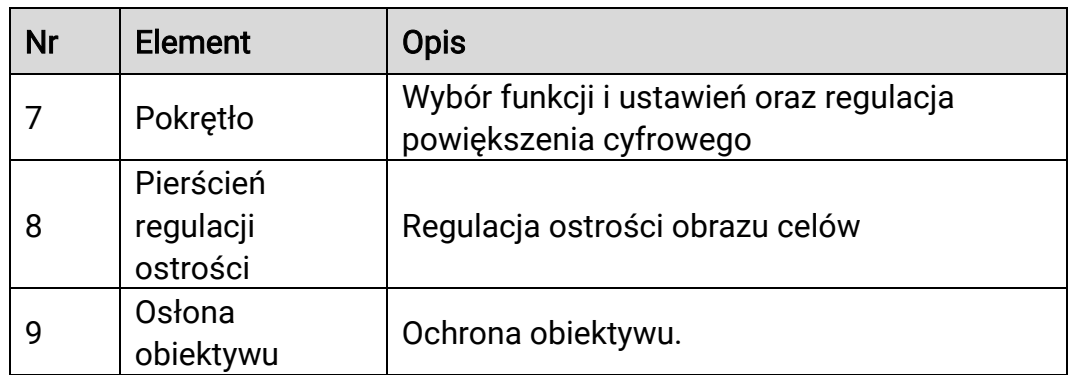

### Opis przycisków

### Tabela 1-2 Opis przycisków

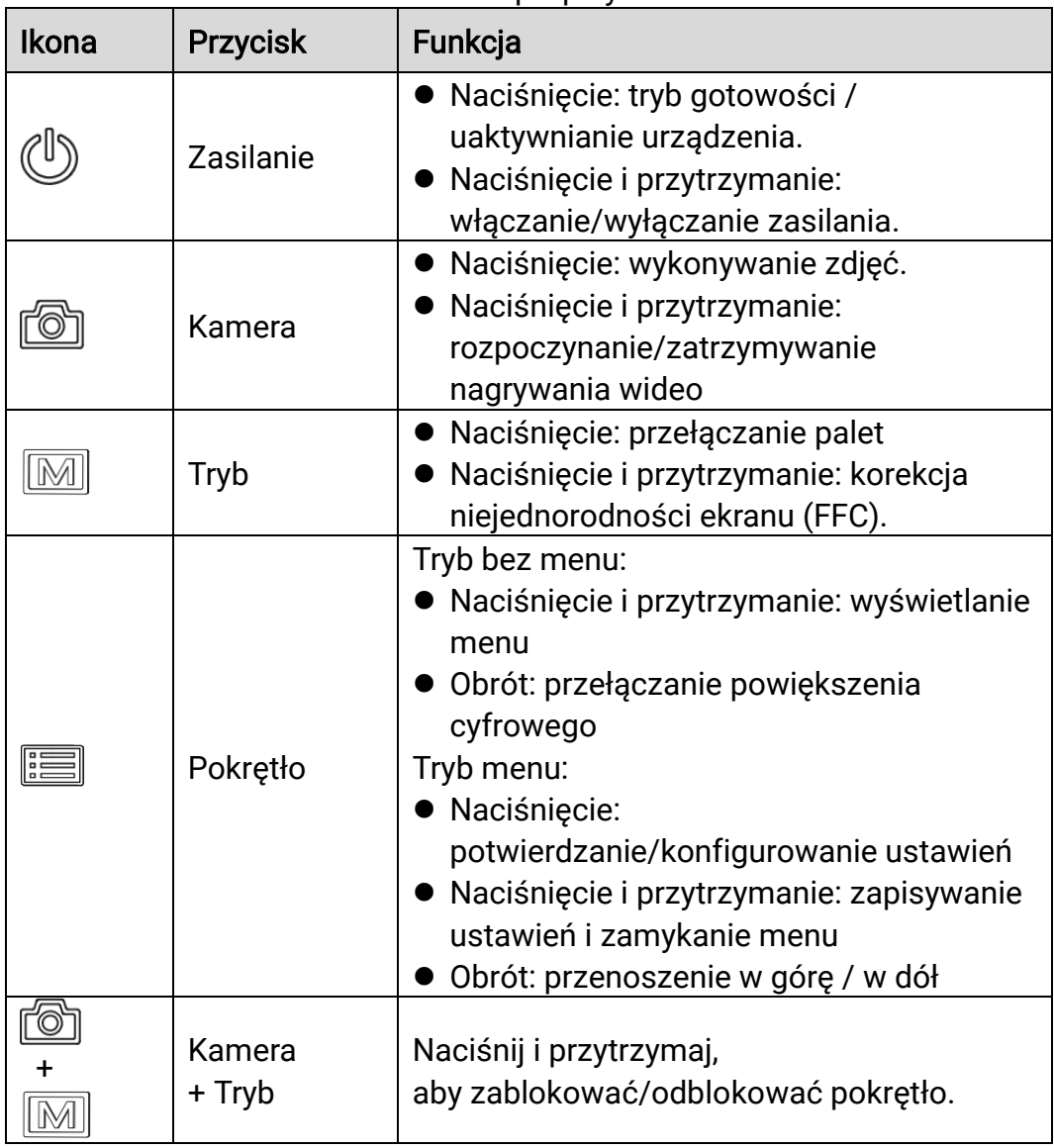

#### $\widetilde{\mathbf{j}}$ Uwaga

- Wskaźnik zasilania jest włączony, gdy urządzenie jest włączone.
- Gdy funkcja automatycznego wyłączania ekranu jest włączona, po naciśnięciu przycisku (aby przejść do trybu czuwania, można również przechylić lub obrócić urządzenie w celu wybudzenia go. Zobacz [Automatyczne wyłączanie ekranu](#page-11-0), aby uzyskać szczegółowe informacje dotyczące obsługi.
- Gdy pokrętło jest zablokowane/odblokowane, wyświetlana jest ikona  $\oplus$  /  $\oplus$  .

# <span id="page-7-0"></span>2 Przygotowanie

## <span id="page-7-1"></span>2.1 Podłączanie przewodów

Podłącz urządzenie do zasilacza przewodem Type-C, aby zapewnić zasilanie urządzenia. Można też podłączyć urządzenie do komputera w celu eksportowania plików.

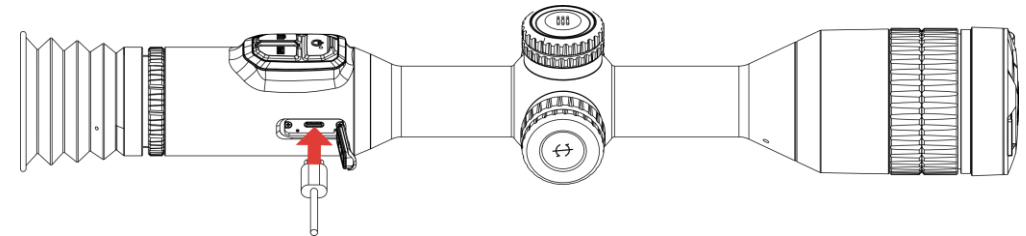

Rysunek 2-1 Podłączanie przewodów

#### $\mathbf{i}$ **Uwaga**

Przed pierwszym użyciem urządzenia należy ładować jego baterię przez ponad sześć godzin.

## <span id="page-7-2"></span>2.2 Instalowanie baterii

### <span id="page-7-3"></span>2.2.1 Zalecenia dotyczące baterii

- Jeżeli urządzenie nie jest używane przez dłuższy czas, należy wyjąć z niego baterię zewnętrzną.
- Urządzenie jest zasilane przy użyciu zewnętrznej baterii typu 18650 o wymiarach 19 mm × 70 mm, napięciu znamionowym 3,635 V i pojemności 3200 mAh.
- Wbudowana akumulatorowa bateria litowa-jonowa ma wymiary 23 mm × 67 mm, napięcie znamionowe 3,635 V i pojemność 3350 mAh.

### <span id="page-7-4"></span>2.2.2 Instalacja baterii

Umieść baterie w zasobniku.

### Procedura

Obróć pokrywę baterii przeciwnie do kierunku ruchu wskazówek zegara, aby ją poluzować.

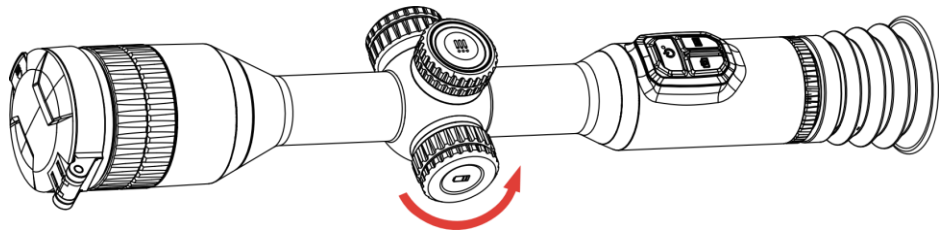

Rysunek 2-2 Zdejmowanie pokrywy

Umieść baterie w zasobniku, tak aby biegun dodani był skierowany do wnętrza urządzenia.

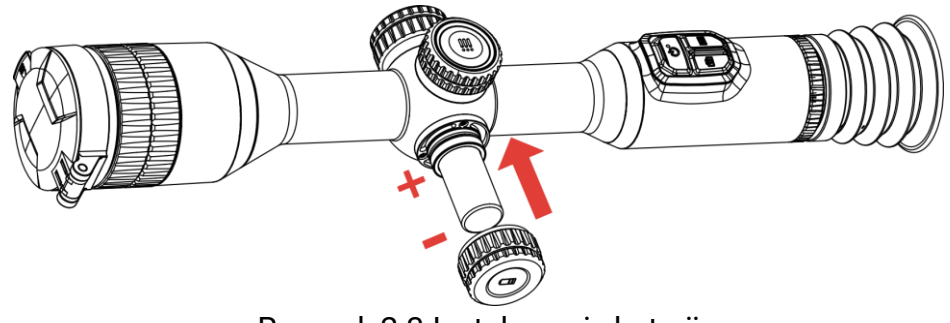

Rysunek 2-3 Instalowanie baterii

Obróć pokrywę baterii zgodnie z kierunkiem ruchu wskazówek zegara, aby ją dokręcić.

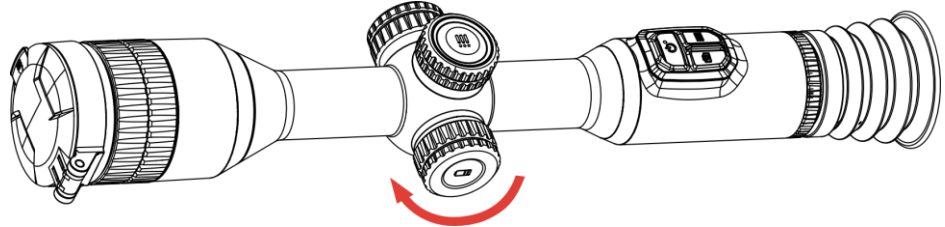

Rysunek 2-4 Mocowanie pokrywy

### <span id="page-8-0"></span>2.3 Mocowanie urządzenia na szynie

### Procedura

1. Odkręć górną część obejmy kluczem imbusowym.

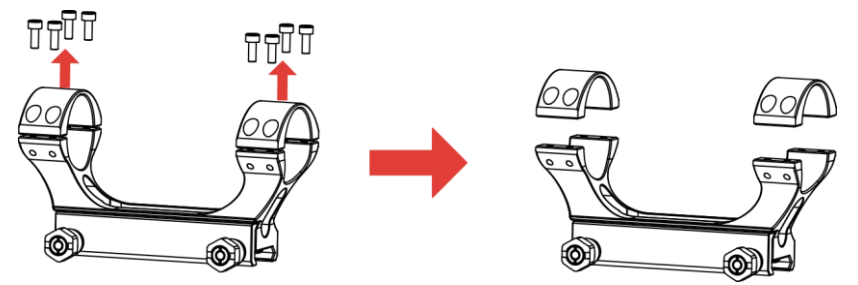

Rysunek 2-5 Odkręcanie górnej części uchwytu

Umieść urządzenie w dolnej części uchwytu, a następnie zrównaj otwory górnej części uchwytu zgodnie z otworami jego dolnej części.

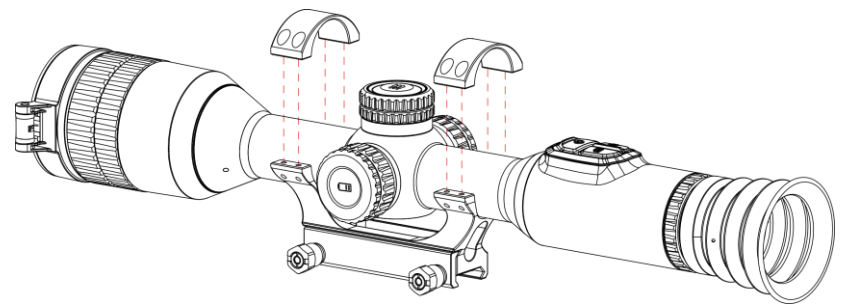

Rysunek 2-6 Umieszczanie urządzenia w uchwycie

Włóż i dokręć śruby.

 $\overline{4}$ .

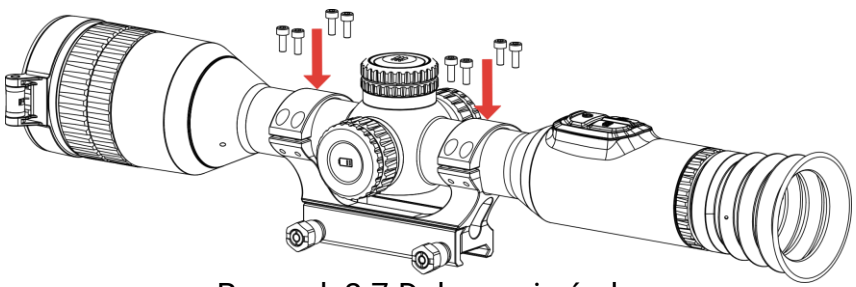

Rysunek 2-7 Dokręcanie śrub

Poluzuj śruby w dolnej części montażu.

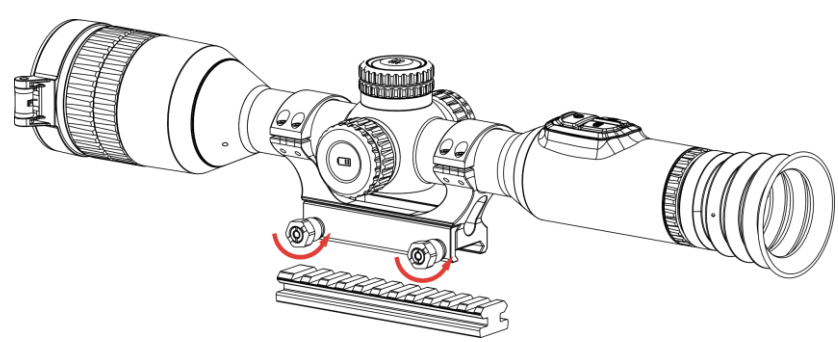

Rysunek 2-8 Odkręcanie śrub

5. Przymocuj dolną część uchwytu do szyny, a następnie dokręć śruby. Upewnij się, że urządzenie jest ułożone poziomo.

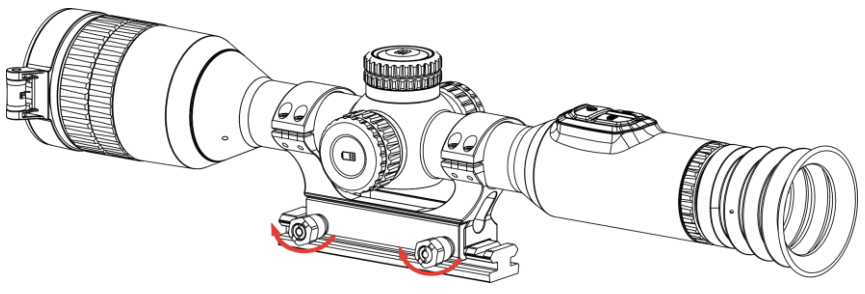

Rysunek 2-9 Dokręcanie śrub

#### $\mathbf{i}$ Uwaga

- Wygląd uchwytu jest zależny od modelu. Aby uzyskać więcej informacji, skorzystaj ze specyfikacji produktu.
- Uchwyt należy nabyć we własnym zakresie.
- Oczyść podstawę urządzenia i szynę montażową niepylącą ściereczką.

## <span id="page-10-0"></span>2.4 Włączanie/wyłączanie zasilania

### Włączanie zasilania

Gdy urządzenie jest zasilane przewodowo lub poziom naładowania baterii jest dostateczny, naciśnij i przytrzymaj przycisk  $\mathbb U$ , aby włączyć zasilanie urządzenia.

### Wyłączanie zasilania

Gdy urządzenie jest włączone, naciśnij i przytrzymaj przycisk $\mathbb{U}$ , aby wyłączyć zasilanie urządzenia.

#### $\mathbf{i}$ **Uwaga**

- Podczas wyłączania zasilania urządzenia pojawia się wskaźnik odliczania. Aby przerwać odliczanie i anulować wyłączanie zasilania, wystarczy nacisnąć dowolny przycisk.
- Nie można anulować automatycznego wyłączania zasilania przy niskim napięciu baterii.

### Automatyczne wyłączanie zasilania

Można skonfigurować czas automatycznego wyłączania zasilania urządzenia.

- Naciśnij i przytrzymaj pokrętło, aby wyświetlić menu.
- 2. Przejdź do opcji  $\frac{|\mathbf{P}|}{|\mathbf{P}|}$  Ustawienia zaawansowane.
- 3. Obróć pokrętło, aby wybrać pozycję  $\left(\cdot\right)$ , a następnie naciśnij pokrętło w celu wyświetlenia ustawień.
- Obróć pokrętło, aby wybrać czas automatycznego wyłączania zasilania, a następnie naciśnij pokrętło w celu potwierdzenia.
- Naciśnij i przytrzymaj pokrętło, aby zapisać ustawienia i zamknąć menu.

#### $\mathbf{i}$ **Uwaga**

- Ikona baterii wskazuje stan baterii. Ikona **Ø** oznacza, że bateria jest całkowicie naładowana, ikona  $\Box$  sygnalizuje niskie napięcie baterii, a ikona  $\Box$  informuje o wystąpieniu błędu podczas ładowania baterii.
- Gdy zostanie wyświetlony komunikat o niskim napięciu baterii, należy ją naładować.
- Funkcja automatycznego wyłączania zasilania jest dostępna tylko wówczas, gdy urządzenie jest przełączone do trybu gotowości i nie jest równocześnie połączone z aplikacją HIKMICRO Sight.
- Odliczanie do automatycznego wyłączenia zasilania rozpocznie się ponownie, gdy tryb gotowości urządzenia zostanie zakończony lub urządzenie zostanie ponownie uruchomione.

## <span id="page-11-0"></span>2.5 Automatyczne wyłączanie ekranu

Funkcja Automatyczne wyłączanie ekranu przyciemnia ekran, aby oszczędzać energię i wydłużyć czas pracy baterii.

### Procedura

Włącz automatyczne wyłączanie ekranu.

- 1) Naciśnij i przytrzymaj pokrętło, aby wyświetlić menu.
- 2) Przejdź do opcji  $\frac{|\mathbf{a}|^2}{2}$  Ustawienia zaawansowane, a następnie obróć pokrętło, aby wybrać pozycję  $\sqrt{z^2}$ .
- 3) Naciśnij pokrętło, aby włączyć funkcję automatycznego wyłączania ekranu.
- 4) Naciśnij i przytrzymaj pokrętło, aby zapisać ustawienia i zamknąć menu.
- 2. Dostępne są następujące metody przełączania do trybu gotowości, gdy wyświetlacz jest wyłączony:
	- Nachyl urządzenie w dół ponad 70°.
	- Przechyl urządzenie poziomo w bok o ponad 30°.
	- Trzymaj urządzenie nieruchomo przez pięć minut.
- 3. Dostępne są następujące metody uaktywniania urządzenia, gdy wyświetlacz jest wyłączony:
	- Przechyl urządzenie w dół w zakresie od 0° do 70° lub w górę.
	- Obróć urządzenie w poziomie w zakresie od 0° do 30°.
	- $\bullet$  Naciśnij  $\circledcirc$ , aby wybudzić urządzenie.

## <span id="page-12-0"></span>2.6 Opis menu

Gdy wyświetlany jest podgląd na żywo, naciśnij i przytrzymaj pokrętło, aby wyświetlić menu.

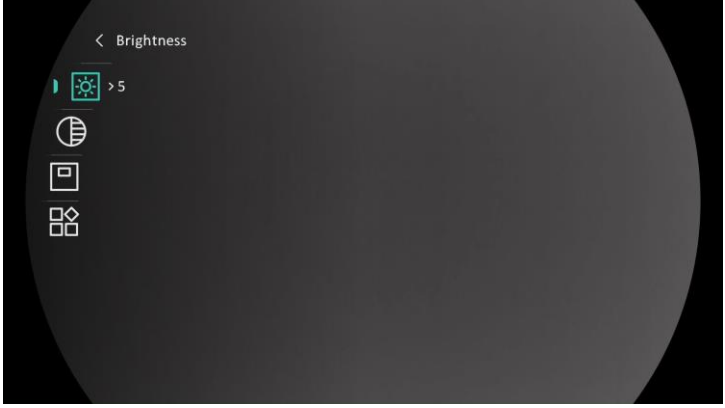

Rysunek 2-10 Menu urządzenia

## <span id="page-12-1"></span>2.7 Połączenie z aplikacją

Można połączyć urządzenie z aplikacją HIKMICRO Sight przy użyciu punktu dostępu, aby wykonywać zdjęcia, nagrywać wideo lub konfigurować ustawienia telefonu.

### Procedura

Aby pobrać i zainstalować tę aplikację, wyszukaj HIKMICRO Sight w witrynie internetowej App Store (system iOS) lub Google Play™ (system Android) albo zeskanuj kod QR.

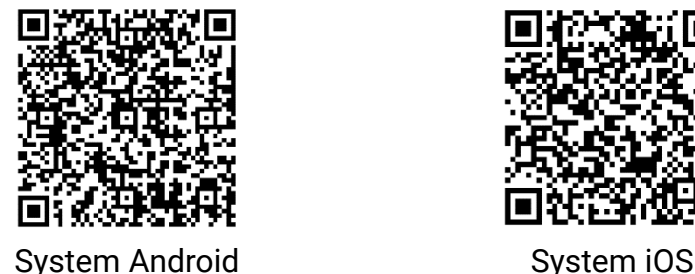

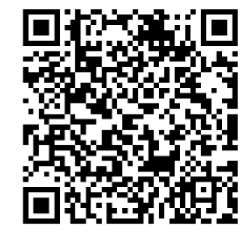

Naciśnij i przytrzymaj pokrętło, aby wyświetlić menu.

- 3. Przejdź do opcji  $\frac{12}{10}$  Ustawienia zaawansowane, a następnie obróć pokrętło, aby wybrać pozycję  $\circledR$
- Naciśnij pokrętło, aby wyświetlić ustawienia.
- 5. Obróć pokrętło, aby wybrać pozycję Punkt dostępu. Punkt dostepu zastanie włączony.
- Włącz funkcję WLAN telefonu, a następnie ustanów połączenie z punktem dostępu.
	- Nazwa punktu dostępu: HIKMICRO\_numer seryjny
	- Hasło punktu dostępu: numer seryjny
- Uruchom aplikację i połącz telefon z urządzeniem. W telefonie zostanie wyświetlony interfejs urządzenia.

#### $\mathbf{i}$ **Uwaga**

- Urządzenie nie może połączyć się z aplikacją, jeżeli nieprawidłowe hasło zostanie wprowadzone kilka razy. Aby zresetować urządzenie i ponownie połączyć aplikację, zobacz [Przywracanie urządzenia](#page-42-0).
- Przed pierwszym użyciem urządzenia należy je aktywować.

### <span id="page-13-0"></span>2.8 Stan oprogramowania układowego

### <span id="page-13-1"></span>2.8.1 Sprawdzanie stanu oprogramowania układowego

#### Procedura

- Uruchom aplikację HIKMICRO Sight i połącz ją z urządzeniem.
- 2. Sprawdź, czy w interfejsie zarządzania urządzeniem wyświetlany jest monit o aktualizację. Jeśli nie ma monitu o aktualizację, oznacza to, że oprogramowanie układowe jest najnowszą wersją. W przeciwnym wypadku oprogramowanie układowe nie jest najnowszą wersją.

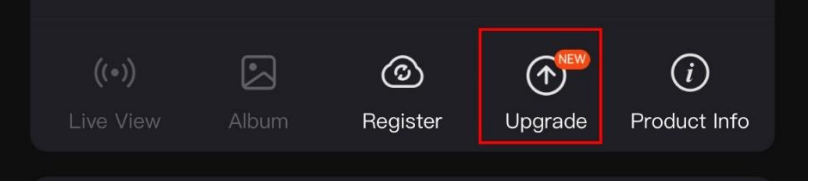

Rysunek 2-11 Sprawdzanie stanu oprogramowania układowego

(Opcjonalnie) Jeżeli oprogramowanie układowe nie jest najnowszą wersią, uaktualnij urządzenie. Zobacz [Uaktualnianie urządzenia.](#page-14-0)

### <span id="page-14-0"></span>2.8.2 **Aktualizacja oprogramowania** urządzenia

### Uaktualnianie urządzenia przy użyciu aplikacji HIKMICRO Sight

### Procedura

- Uruchom aplikację HIKMICRO Sight i połącz z nią urządzenie.
- Naciśnij monit uaktualnienia urządzenia, aby wyświetlić stronę uaktualniania oprogramowania układowego.
- 3. Naciśnij przycisk Uaktualnij, aby rozpocząć uaktualnienie.

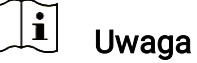

Operacja uaktualnienia jest zależna od aktualizacji aplikacji. Aby uzyskać informacje referencyjne, skorzystaj z dokumentacji danej wersji aplikacji.

### Uaktualnianie urządzenia przy użyciu komputera

### Zanim rozpoczniesz

Najpierw pobierz pakiet uaktualnienia.

### Procedura

- Podłącz urządzenie do komputera przewodem.
- Wyświetl zawartość wykrytego dysku, skopiuj plik uaktualnienia i wklej go do katalogu głównego urządzenia.
- 3. Odłącz urządzenie od komputera.
- Uruchom urządzenie ponownie, aby spowodować jego automatyczne uaktualnienie. Informacje o procesie uaktualnienia są wyświetlane w oknie głównym.

## Przestroga

Urządzenie powinno być podłączone do komputera podczas przesyłania pakietu uaktualnienia. Ignorowanie tego zalecenia może spowodować, między innymi, błąd uaktualnienia lub uszkodzenie oprogramowanie układowego.

## <span id="page-15-0"></span>2.9 Zerowanie (przegląd)

Włączenie celownika ułatwia lokalizację celu. Funkcje takie jak wstrzymanie i powiększenie ułatwiają bardziej precyzyjne dostosowanie celownika. Aby uzyskać szczegółowe instrukcje, zobacz [Zerowanie](#page-26-0).

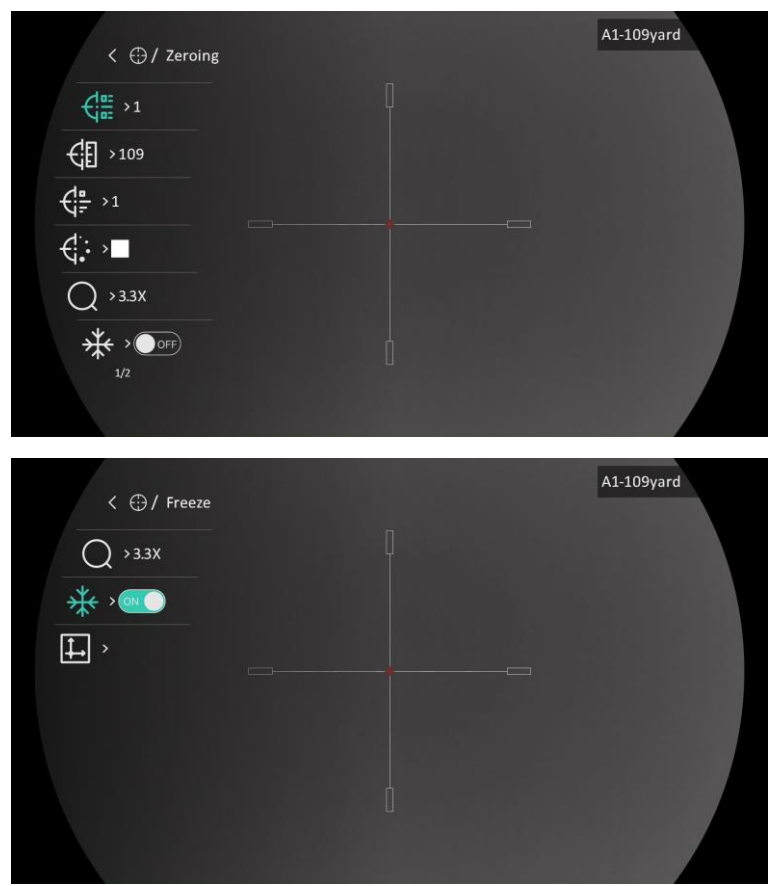

Rysunek 2-12 Zerowanie

#### <span id="page-16-0"></span>3 Ustawienia obrazu

#### <span id="page-16-1"></span>3.1 Regulacja dioptr**ii**

### Procedura

- Włącz zasilanie urządzenia.
- 2. Otwórz pokrywę obiektywu.
- Przytrzymaj urządzenie w taki sposób, aby okular obejmował oko.
- Obróć pierścień regulacji dioptryjnej, aby uzyskać wyraźny tekst lub grafikę nakładki ekranowej (OSD).

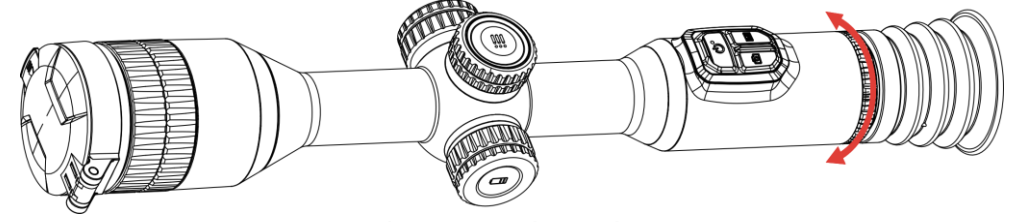

Rysunek 3-1 Regulacja dioptryjna

#### $\mathbf{i}$ Uwaga

NIE wolno dotykać soczewki obiektywu podczas regulacji dioptryjnej, ponieważ może to spowodować powstanie smug na soczewce.

## <span id="page-16-2"></span>3.2 Regulacja ostrości obrazu

- Włącz zasilanie urządzenia.
- Przytrzymaj urządzenie w taki sposób, aby okular obejmował oko.
- Wyreguluj pierścieniem ostrość obrazu.

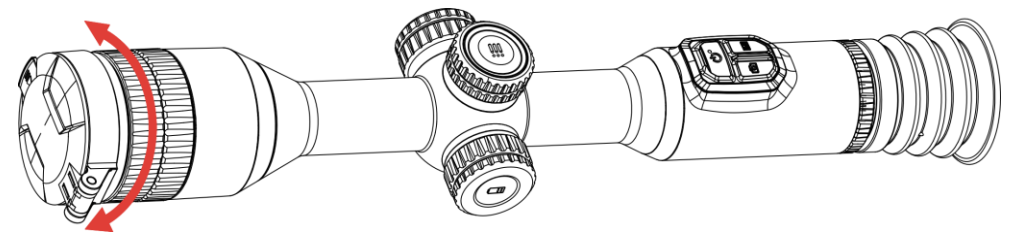

Rysunek 3-2 Regulacja ostrości obrazu

#### $\mathbf{i}$ Uwaga

Nie wolno dotykać soczewki obiektywu podczas regulacji ostrości obrazu, ponieważ może to spowodować powstanie smug na soczewce.

## <span id="page-17-0"></span>3.3 Dostosowanie jasności

Korzystając z tego menu, można dostosować jasność wyświetlacza.

### Procedura

- Naciśnij i przytrzymaj pokrętło, aby wyświetlić menu.
- 2. Obróć pokrętło, aby wybrać pozycję  $\overline{Q}$ , a następnie naciśnij pokrętło w celu potwierdzenia.
- Obróć pokrętło, aby dostosować jasność obrazu.
- Naciśnij i przytrzymaj pokrętło, aby zapisać ustawienia i zamknąć menu.

### <span id="page-17-1"></span>3.4 Dostosowanie kontrastu

### Procedura

- Naciśnij i przytrzymaj pokrętło, aby wyświetlić menu.
- 2. Obróć pokrętło, aby wybrać pozycję  $\bigoplus$ , a następnie naciśnij pokrętło w celu potwierdzenia.
- Obróć pokrętło, aby dostosować kontrast.
- Naciśnij i przytrzymaj pokrętło, aby zapisać ustawienia i zamknąć menu.

### <span id="page-17-2"></span>3.5 Dostosowanie odcienia

- Naciśnij i przytrzymaj pokrętło, aby wyświetlić menu.
- 2. Przejdź do opcji  $\frac{18}{10}$  Ustawienia zaawansowane, wybierz pokrętłem pozycję  $\bigcirc$ , a następnie naciśnij pokrętło w celu potwierdzenia.
- 3. Obróć pokrętło, aby wybrać odcień. Dostępne są ustawienia Ciepłe i Zimne.

Naciśnij i przytrzymaj pokrętło, aby zapisać ustawienia i zamknąć menu.

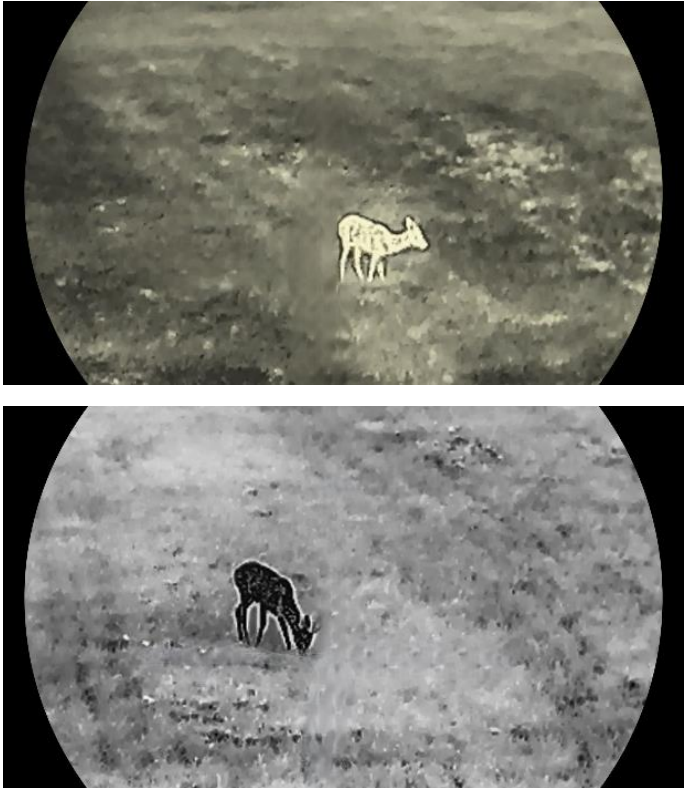

Rysunek 3-3 Dostosowanie odcienia

## <span id="page-18-0"></span>3.6 Dostosowanie ostrości

- Naciśnij i przytrzymaj pokrętło, aby wyświetlić menu.
- 2. Przejdź do opcji  $\frac{18}{10}$  Ustawienia zaawansowane, wybierz pokrętłem pozycję  $\triangle$ , a następnie naciśnij pokrętło w celu potwierdzenia.
- Obróć pokrętło, aby dostosować ostrość.
- Naciśnij i przytrzymaj pokrętło, aby zapisać ustawienia i zamknąć menu.

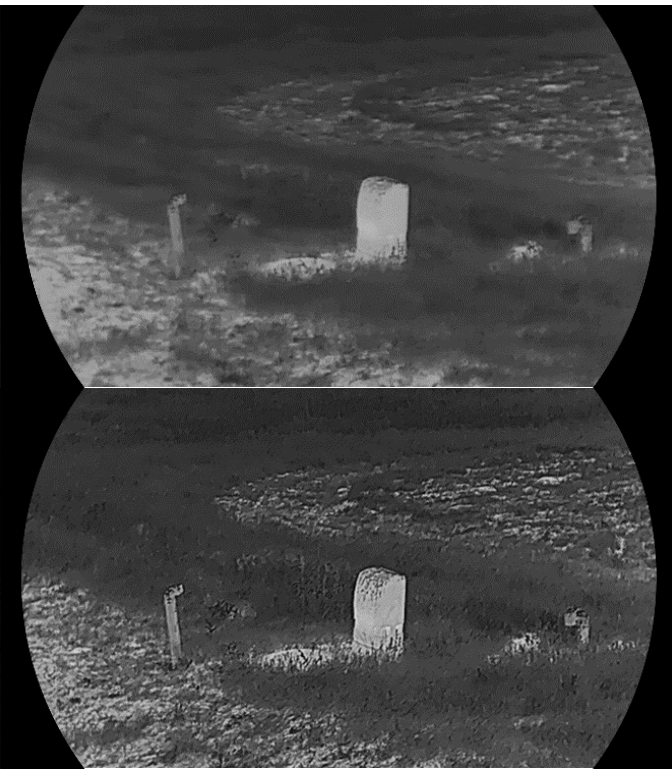

Rysunek 3-4 Porównanie ostrości obrazu

## <span id="page-19-0"></span>3.7 Wybór trybu sceny

Można wybrać odpowiednią scenę zależnie od bieżącego zastosowania urządzenia, aby uzyskać lepszy obraz.

#### Procedura

- Naciśnij i przytrzymaj pokrętło, aby wyświetlić menu.
- 2. Przejdź do opcji  $\frac{12}{10}$  Ustawienia zaawansowane, wybierz pokrętłem

pozycję  $\overline{\mathbf{X}}$ , a następnie naciśnij pokrętło w celu potwierdzenia.

- 3. Obróć pokrętło, aby przełączyć scenę.
	- Rozpoznawanie: tryb rozpoznawania jest zalecany w trybie sceny zwykłej.
	- Dżungla: tryb szaty roślinnej jest zalecany w przypadku polowania.
- Naciśnij i przytrzymaj pokrętło, aby zapisać ustawienia i zamknąć menu.

### <span id="page-20-0"></span>3.8 Konfigurowanie palet

Dostępne są różne palety umożliwiające dostosowanie sposobu wyświetlania obrazu sceny. Gdy wyświetlany jest podgląd na żywo, naciśnij przycisk M, aby przełączyć palety.

#### Ciepłe jasne

Obszary o wyższej temperaturze są jaśniejsze na wyświetlanym obrazie. Im wyższa temperatura, tym jaśniejszy obszar obrazu.

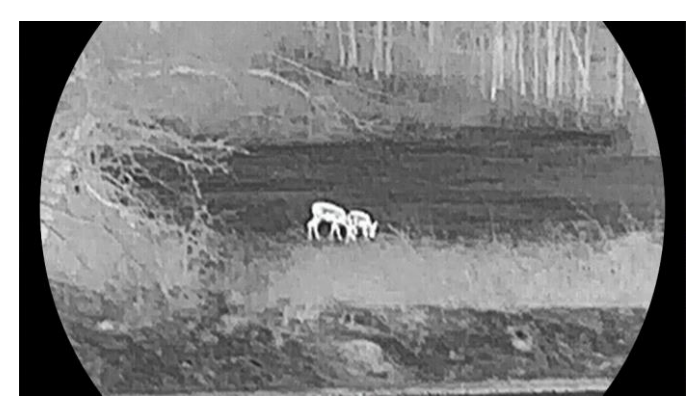

### Ciepłe ciemne

Obszary o wyższej temperaturze są ciemniejsze na wyświetlanym obrazie. Im wyższa temperatura, tym ciemniejszy dany obszar obrazu.

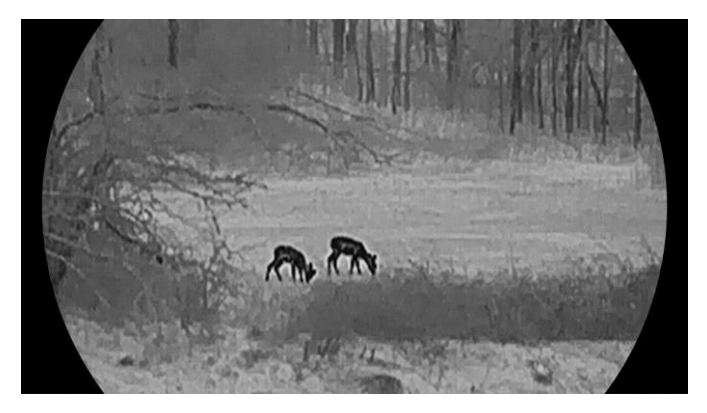

#### Ciepłe czerwone

Obszary o wyższej temperaturze są wyróżniane czerwonym kolorem na wyświetlanym obrazie. Im wyższa temperatura, tym bardziej czerwony obszar obrazu.

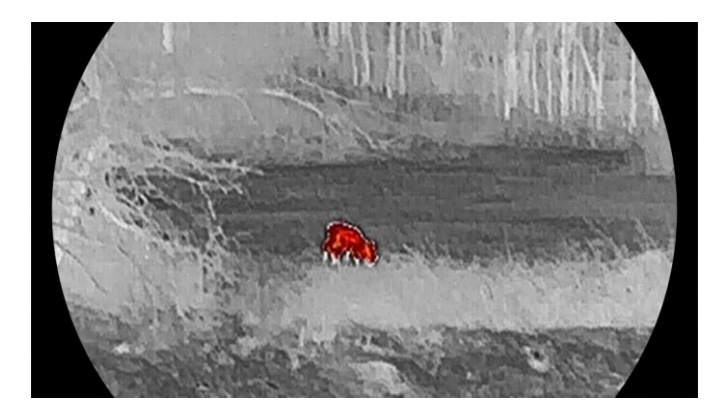

#### Scalenie

Obszary obrazu są wyróżniane w kolejności od najwyższej do najniższej temperatury odpowiednio białym, żółtym, czerwonym, różowym i purpurowym kolorem.

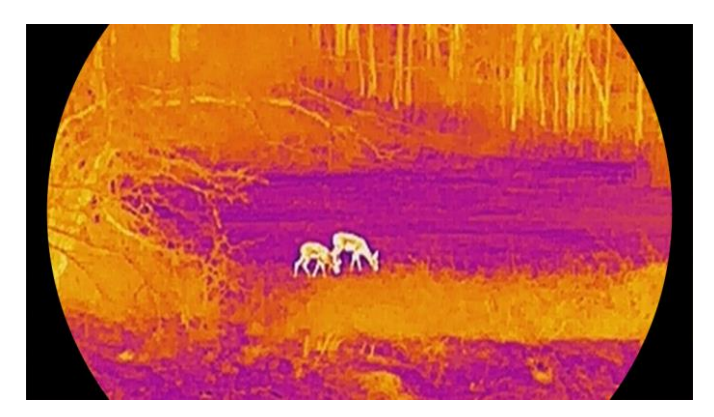

## <span id="page-21-0"></span>3.9 Korekcja płaskiego pola

Ta funkcja umożliwia korekcję niejednorodności ekranu.

- Naciśnij i przytrzymaj pokrętło, aby wyświetlić menu.
- 2. Przejdź do  $\frac{|\mathbf{Q}|}{|\mathbf{Q}|}$  Ustawienia zaawansowane, a następnie obróć pokrętło, aby wybrać pozycję Walibracja obrazu. i naciśnij pokrętło, aby potwierdzić.
- Wybierz pokrętłem tryb kalibracji obrazu, a następnie naciśnij pokrętło w celu potwierdzenia.
	- Automatyczna FFC: urządzenie wykonuje automatycznie kalibrację obrazu zgodnie z ustawionym harmonogramem podczas przełączania kamery.
	- Ręczna FFC: aby zainicjować kalibrację, gdy wyświetlany jest podgląd na żywo, naciśnij i przytrzymaj przycisk  $\mathbb{M}$ .
- Zewnętrzne: załóż osłonę obiektywu, a następnie naciśnij i przytrzymaj przycisk  $\mathbb{M}$  w podglądzie na żywo, aby zainicjować kalibrację.
- Naciśnij i przytrzymaj pokrętło, aby zapisać ustawienia i zamknąć menu.

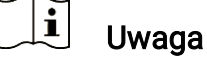

Odliczanie rozpoczyna się przed rozpoczęciem automatycznego wykonywania korekcji płaskiego pola (FFC, Flat Field Correction) przez urządzenie.

## <span id="page-22-0"></span>3.10 Korekcja wadliwych pikseli

Kamera może korygować wadliwe piksele ekranu.

### Procedura

- Naciśnij i przytrzymaj pokrętło, aby wyświetlić menu.
- 2. Przejdź do opcji  $\frac{|\mathcal{P}|}{|\mathcal{P}|}$  Ustawienia zaawansowane, wybierz pokrętłem pozycję  $\overline{\bullet}$  DPC, a następnie naciśnij pokrętło w celu potwierdzenia.
- 3. Naciśnij pokrętło, aby wybrać oś X lub Y. Następnie naciśnij pokrętło, aby ustawić współrzędne w celu przesunięcia kursora do wadliwego piksela.

#### $\mathbf{i}$ Uwaga

Wybranie osi X powoduje przemieszczanie kursora w lewo i w prawo, a wybranie osi Y powoduje przemieszczanie kursora w górę i w dół.

- Naciśnij pokrętło dwukrotnie, aby skorygować wadliwy piksel.
- 5. Naciśnij i przytrzymaj pokrętło, aby zapisać ustawienia i zamknąć menu.

#### $\mathbf{i}$ **Uwaga**

Wybrany wadliwy piksel można powiększyć i wyświetlić w prawym dolnym rogu okna.

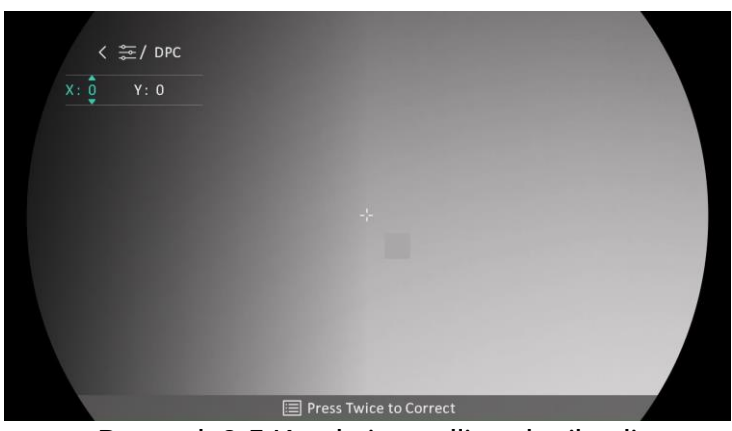

Rysunek 3-5 Korekcja wadliwych pikseli

#### $\mathbf{i}$ Uwaga

Jeżeli nakładka ekranowa (OSD) przesłania wadliwy piksel, należy przesunąć kursor do tego piksela, aby spowodować automatyczne wyświetlenie lustrzanego obrazu OSD przez urządzenie.

## <span id="page-23-0"></span>3.11 Dostosowanie powiększenia cyfrowego

Na ekranie podglądu na żywo obróć pokrętło, aby dostosować cyfrowe powiększenie obrazu z urządzenia.

### Procedura

- Naciśnij i przytrzymaj pokrętło, aby wyświetlić menu.
- 2. Przejdź do opcji  $\frac{|\mathbf{a}|^2}{|\mathbf{a}|^2}$  Ustawienia zaawansowane, a następnie obróć

pokrętło, aby wybrać pozycję  $\overline{+}$ .

- Naciśnij pokrętło, aby wyświetlić ustawienia, a następnie obróć pokrętło w celu wybrania trybu powiększenia.
	- **Przełączane:** Dostępne są następujące ustawienia cyfrowego powiększenia obrazu: 1×, 2×, 4× i 8×.
	- Regulowane: Cyfrowe powiększenie obrazu można regulować płynnie w zakresie od 1.0× do 8.0×.
- Naciśnij i przytrzymaj pokrętło, aby zapisać ustawienia i zamknąć menu.
- Gdy wyświetlany jest podgląd na żywo, obróć pokrętło, aby dostosować cyfrowe powiększenie obrazu z urządzenia.

#### $\mathbf{i}$ Uwaga

Podczas przełączania współczynnika powiększenia cyfrowego w lewym okienku wyświetlane jest rzeczywiste powiększenie (rzeczywiste powiększenie = powiększenie optyczne obiektywu × współczynnik powiększenia cyfrowego). Jeżeli na przykład powiększenie optyczne obiektywu wynosi 3,3×, a współczynnik powiększenia cyfrowego 2×, to rzeczywiste powiększenie wynosi 6,6×.

## **Konfigurowanie trybu "obrazu w obrazie"**

### Procedura

<span id="page-24-0"></span>3.12

- Naciśnij i przytrzymaj pokrętło, aby wyświetlić menu.
- $1<sup>1</sup>$
- 2. Wybierz pokrętłem pozycję  $\boxed{\square}$ , a następnie naciśnij pokrętło,

aby włączyć tę funkcję. Szczegóły są wyświetlane w centrum górnej części interfejsu.

Naciśnij i przytrzymaj pokrętło, aby zakończyć.

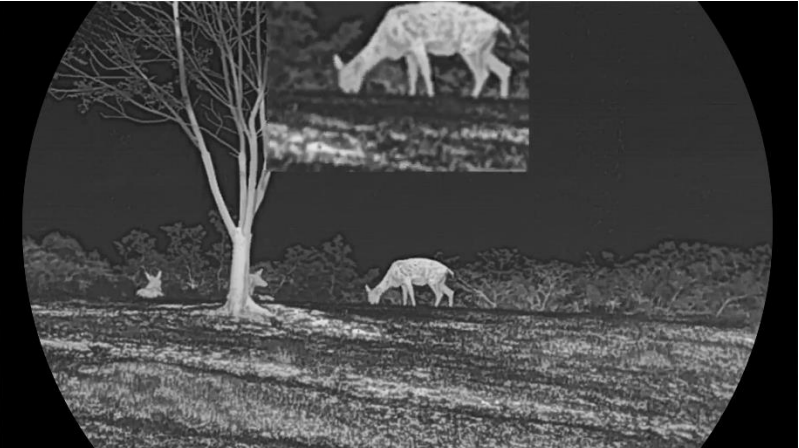

Rysunek 3-6 Tryb obrazu w obrazie

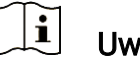

- Uwaga
- Gdy celownik jest włączony, w oknie PIP wyświetlany jest szczegółowy widok obszaru wskazywanego przez celownik. Gdy celownik jest

wyłączony, okno PIP przedstawia szczegóły centralnego obszaru pola widzenia urządzenia.

 Jeżeli funkcja PIP jest włączona, dostosowanie powiększenia cyfrowego wpływa tylko na widok w oknie PIP.

## <span id="page-25-0"></span>3.13 Konfigurowanie funkcji Image Pro

Ta funkcia umożliwia wyświetlanie bardziej szczegółowego obrazu. Gdy ta funkcja jest włączona, wyświetlany jest bardziej szczegółowy obraz podglądu na żywo.

### Procedura

Naciśnij i przytrzymaj pokrętło, aby wyświetlić menu.

- 2. Przejdź do opcji  $\frac{|\mathbf{Q}|}{|\mathbf{Q}|}$  Ustawienia zaawansowane, wybierz pokrętłem pozycję  $\overline{\mathbb{R}}$ , a następnie naciśnij pokrętło w celu włączenia funkcji.
- Naciśnij i przytrzymaj pokrętło, aby zapisać ustawienia i zamknąć menu.

#### Rezultat

Zostanie wyświetlony bardziej szczegółowy podgląd na żywo.

#### <span id="page-26-0"></span>4 Zerowanie

#### <span id="page-26-1"></span>4.1 Konfigurowanie tryb**u** celownika

Można wybrać tryb celownika zależnie od preferencji i sytuacji.

#### Procedura

- Naciśnij i przytrzymaj pokrętło, aby wyświetlić menu.
- 2. Przejdź do opcji  $\frac{|\mathcal{P}|}{|\mathcal{P}|}$  Ustawienia zaawansowane, a następnie obróć pokrętło, aby wybrać pozycję  $\lbrack \odot \rbrack$ .
- Naciśnij pokrętło, aby wyświetlić ustawienia, a następnie obróć pokrętło w celu wybrania trybu celownika.
	- Celownik stały: W tym trybie obraz jest wyśrodkowywany względem celownika przy przełączeniu powiększenia cyfrowego.
	- Celownik centralny: Ten tryb powoduje wyśrodkowanie wyświetlanego obrazu przy przełączeniu powiększenia cyfrowego bez zmiany położenia celownika.
- Naciśnij i przytrzymaj pokrętło, aby zapisać ustawienia i zamknąć menu.

#### $\mathbf{i}$ Uwaga

- Przełączenie trybu celownika powoduje przywrócenie ustawienia 1× powiększenia cyfrowego.
- Po wybraniu stałego celownika można płynnie regulować powiększenie w zakresie od 1× do 8×.
- Po wybraniu celownika centralnego można płynnie regulować powiększenie w zakresie od 2× do 8×.

## <span id="page-26-2"></span>4.2 Wybieranie profilu zerowania

Można skonfigurować ustawienia celownika i zapisać je w profilach zerowania używanych w różnych sytuacjach.

- Naciśnij i przytrzymaj pokrętło, aby wyświetlić menu.
- 2. Przejdź do opcji  $\frac{|\mathcal{P}|}{|\mathcal{P}|}$  Ustawienia zaawansowane, a następnie obróć pokrętło, aby wybrać pozycję  $\bigoplus$ .
- Obróć pokrętło, aby wybrać profil zerowania.
- Naciśnij i przytrzymaj pokrętło, aby zapisać ustawienia i zamknąć menu.

### **Rezultat**

Informacje dotyczące celownika zostaną wyświetlone w prawym górnym roku ekranu. Na przykład "B4-101 m" oznacza celownik o numerze 4 w profilu zerowania B z ustawioną odległością 101 metrów.

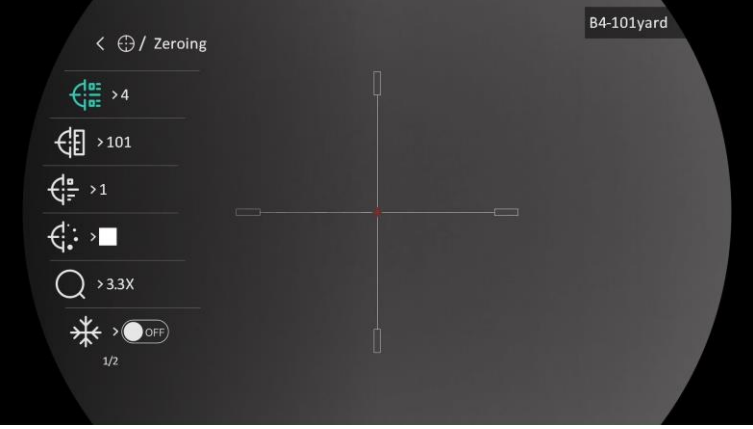

Rysunek 4-1 Korzystanie z celownika

#### $|\mathbf{i}|$ Uwaga

Dostępnych jest łącznie pięć profili zerowania, a w każdym z nich można skonfigurować pięć celowników.

### <span id="page-27-0"></span>4.3 Konfigurowanie celownika

Można wybrać celownik w bieżącym profilu zerowania, a następnie skonfigurować jego ustawienia takie jak typ, kolor i położenie.

#### Zanim rozpoczniesz

Najpierw wybierz profil zerowania.

- Naciśnij i przytrzymaj pokrętło, aby wyświetlić menu.
- 2. Przejdź do opcji  $\frac{12}{10}$  Ustawienia zaawansowane, a następnie obróć pokrętło, aby wybrać pozycję  $\bigoplus$ . Naciśnij pokrętło, aby wyświetlić ustawienia.
- 3. Wybierz pozycję  $\frac{\sqrt{m}}{m}$  Zerowanie, a następnie naciśnij pokrętło, aby potwierdzić. Obróć pokrętło, aby wybrać numer celownika. Opcja WYŁ. umożliwia wyłączenie celownika.
- 4. Wybierz pozycję  $\leftarrow \frac{1}{2}$  Typ, a następnie naciśnij pokrętło, aby potwierdzić. Obróć pokrętło, aby wybrać typ celownika. Dostępnych jest 10 typów siatek celownika do wyboru.
- 5. Wybierz pozycję  $\leftarrow$ : Kolor, a następnie naciśnij pokrętło, aby potwierdzić. Obróć pokrętło, aby ustawić kolor celownika. Dostępne są ustawienia Czarny, Biały, Zielony i Czerwony.
- (Opcjonalnie) Powtórz kroki od 3 do 5, aby skonfigurować inne celowniki w danym profilu zerowania.

#### $\bf \Xi$ Uwaga

Przełączenie numeru celownika powoduje wyświetlenie monitu na ekranie. Wybierz przycisk OK, aby zapisać ustawienia bieżącego celownika.

Naciśnij i przytrzymaj pokrętło, aby zakończyć zgodnie z monitem.

- OK: zapisanie ustawienia i zakończenie.
- ANULUJ: zakończ bez zapisywania ustawień.

#### $|\mathbf{i}|$ **Uwaga**

- W profilu zerowania można skonfigurować pięć celowników.
- Jeżeli funkcja PIP jest włączona, można wyświetlić powiększony widok obszaru wskazywanego przez celownik.
- W trybie wyróżniania wyższych temperatur czarnym lub białym kolorem wybranie białego lub czarnego koloru celownika powoduje automatyczne odwrócenie ustawienia w celu ułatwienia celowania.

## <span id="page-28-0"></span>4.4 Korekcja celownika

Korekcja celownika ułatwia precyzyjne celowanie dzięki oznaczeniu przesunięcia dużego celownika względem małego celownika. Funkcje takie jak Wstrzymanie i Powiększenie ułatwiają bardziej precyzyjne dostosowanie celownika.

#### Zanim rozpoczniesz

Najpierw wybierz profil zerowania.

- Naciśnij i przytrzymaj pokrętło, aby wyświetlić menu.
- 2. Przejdź do opcji  $\frac{12}{10}$  Ustawienia zaawansowane, a następnie obróć pokrętło, aby wybrać pozycję  $\left(\cdot\right)$ . Naciśnij pokrętło, aby wyświetlić ustawienia.
- 3. Wybierz pozycję  $\frac{1}{2}$  Zerowanie, a następnie naciśnij pokrętło, aby potwierdzić. Obrót pokrętło, aby wybrać celownik do skorygowania.
- Ustaw odległość celu.
	- 1) Obróć pokrętło, aby wybrać pozycję  $\leftarrow$  Odległość.
	- 2) Naciśnij pokrętło, aby wybrać ustawienie do skorygowania.
	- 3) Obróć pokrętło, aby wybrać ustawienie, a następnie naciśnij pokrętło w celu zakończenia konfigurowania.
- 5. Wybierz pozycję  $\bigcirc$  Powiększenie, a następnie naciśnij pokrętło w celu potwierdzenia. Obróć pokrętło, aby ustawić współczynnik powiększenia cyfrowego.
- Skieruj urządzenie na cel i naciśnij spust/przycisk kamery. Ustaw celownik w odpowiednim punkcie.
	- 1) Skieruj duży celownik na cel.
	- 2) Wybierz pozycję \* Wstrzymanie. Naciśnij pokrętło, aby włączyć tę funkcję.
	- 3) Obróć pokrętło, aby wybrać współrzędne w celu przesunięcia dużego celownika do odpowiedniego punktu. Naciśnij pokrętło, aby wybrać oś. Wybranie opcji X spowoduje przemieszczanie celownika w lewo i w prawo, a wybranie opcji Y spowoduje przemieszczanie celownika w górę i w dół. Naciśnij i przytrzymaj pokrętło, aby zakończyć konfigurowanie.

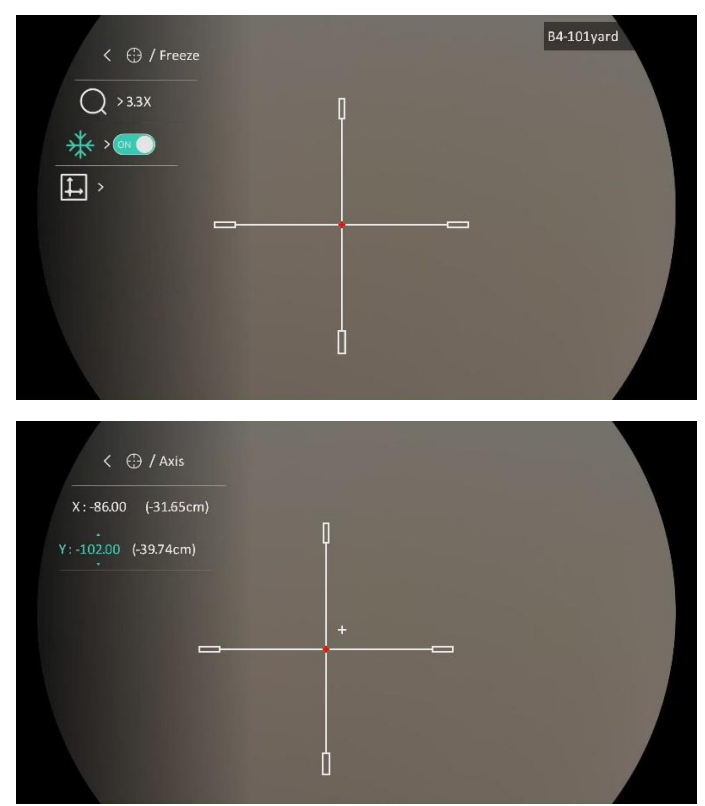

Rysunek 4-2 Włączanie funkcji wstrzymania

#### $\mathbf{i}$ Uwaga

- Przełączenie numeru celownika powoduje wyświetlenie monitu na ekranie. Wybierz przycisk OK, aby zapisać ustawienia bieżącego celownika.
- Po włączeniu funkcji wstrzymania obrazu z celownikiem można dostosować położenie kursora na nieruchomym obrazie. Ta funkcja zapobiega drżeniu obrazu.
- Naciśnij i przytrzymaj pokrętło, aby zamknąć ekran ustawień zgodnie z monitem.
	- OK: zapisanie ustawienia i zakończenie.
	- ANULUJ: zakończ bez zapisywania ustawień.
- Naciśnij spust/przycisk kamery ponownie, aby zweryfikować, że punkt celowania jest ustawiony prawidłowo.
- (Opcjonalnie) Powtórz kroki od 3 do 8, aby skonfigurować położenie innych celowników w danym profilu zerowania.

# <span id="page-31-0"></span>5 Pomiar odległości

Urządzenie może dokonać pomiaru odległości celu od punktu obserwacji.

### Zanim rozpoczniesz

Podczas pomiaru odległość nie wolno poruszać urządzeniem ani zmieniać lokalizacji. Ignorowanie tego zalecenia może niekorzystanie wpłynąć na dokładność pomiaru.

### Procedura

- Naciśnij i przytrzymaj pokrętło, aby wyświetlić menu.
- 2. Przejdź do opcji  $\frac{12}{10}$  Ustawienia zaawansowane, a następnie obróć pokrętło, aby wybrać pozycję . Naciśnij pokrętło, aby wyświetlić ustawienia.
- Skonfiguruj ustawienia celu.
	- 1) Wybierz pokrętłem cel Szary wilk, Brązowy niedźwiedź, Jeleń lub Niestandardowe.
	- 2) Naciśnij i obróć pokrętło, aby ustawić wysokość celu.

#### $|\mathbf{i}|$ Uwaga

Dostępne są ustawienia wysokości od 0,1 m do 9,0 m.

- 3) Naciśnij pokrętło, aby potwierdzić.
- 4) Naciśnij i przytrzymaj pokrętło, aby zapisać ustawienia i ponownie wyświetlić ekran pomiaru odległości.
- Ustaw centrum górnego znacznika zgodnie z górną krawędzią celu i naciśnij pokrętło, aby potwierdzić.
- Ustaw centrum dolnego znacznika zgodnie z dolną krawędzią celu i naciśnij pokrętło, aby potwierdzić.

### Rezultat

W prawym górnym rogu obrazu wyświetlany jest wynik pomiaru odległości i wysokość celu.

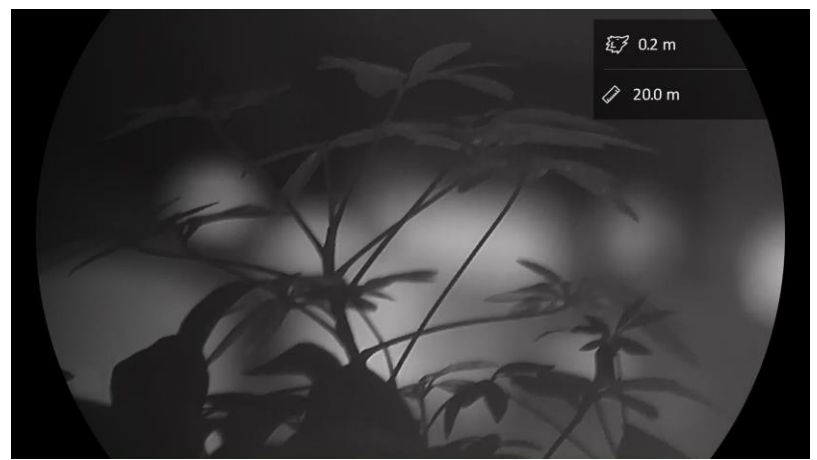

Rysunek 5-1 Wynik pomiaru

# <span id="page-33-0"></span>6 Ustawienia ogólne

## <span id="page-33-1"></span>6.1 Konfigurowanie nakładki ekranowej (OSD)

Można wyświetlić lub ukryć wybrane informacje (OSD) wyświetlane na ekranie podglądu na żywo.

### Procedura

- Naciśnij i przytrzymaj pokrętło, aby wyświetlić menu.
- 2. Przejdź do opcji  $\frac{|\mathcal{P}|}{|\mathcal{P}|}$  Ustawienia zaawansowane, a następnie obróć pokrętło, aby wybrać pozycję  $\sqrt{\left|\right|}$ .
- Naciśnij pokrętło, aby wyświetlić ustawienia OSD.
- 4. Obróć pokrętło, aby wybrać pozycję Godzina, Data lub OSD, a następnie naciśnij pokrętło w celu włączenia lub wyłączenia funkcji wyświetlania wybranych informacji OSD.
- 5. Naciśnij i przytrzymaj pokrętło, aby zapisać ustawienia i zamknąć menu.

#### $\mathbf{i}$ Uwaga

Jeżeli funkcja OSD zostanie wyłączona, żadne informacje OSD nie będą wyświetlane w podglądzie na żywo.

## <span id="page-33-2"></span>6.2 Konfigurowanie logo marki

Można dodać logo marki na ekranie podglądu na żywo, zdjęć i nagrań wideo.

### Procedura

- Naciśnij i przytrzymaj pokrętło, aby wyświetlić menu.
- 2. Przejdź do opcji  $\frac{|\mathbf{a}|^2}{|\mathbf{a}|^2}$  Ustawienia zaawansowane, a następnie obróć

pokrętło, aby wybrać pozycję  $\mathbb{R}$ .

- 3. Naciśnij pokrętło, aby włączyć opcję Logo marki.
- Naciśnij i przytrzymaj pokrętło, aby zapisać ustawienia i zamknąć menu.

### Rezultat

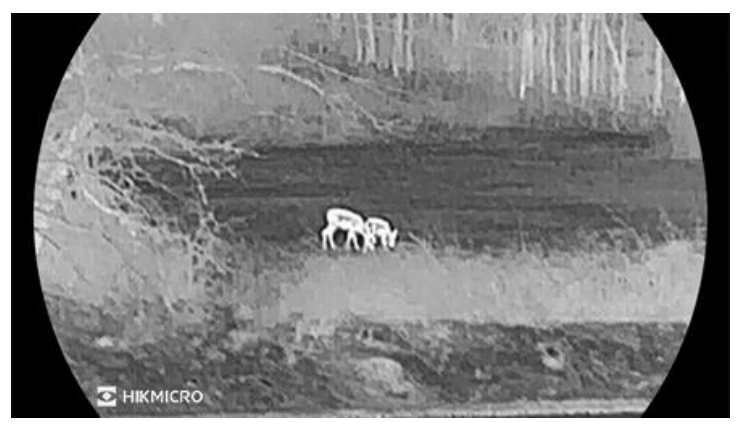

Logo marki zostanie wyświetlone w lewym dolnym rogu obrazu.

Rysunek 6-1 Wyświetlanie logo marki

### <span id="page-34-0"></span>6.3 Ochrona przed przegrzaniem

Należy chronić urządzenie przed bezpośrednim światłem słonecznym i włączyć ochronę przed przegrzaniem, aby zmniejszyć ryzyko uszkodzenia na skutek zbyt wysokiej temperatury.

#### Procedura

- Naciśnij i przytrzymaj pokrętło, aby wyświetlić menu.
- 2. Przejdź do opcji  $\frac{12}{10}$  Ustawienia zaawansowane, a następnie obróć pokrętło, aby wybrać pozycję  $\binom{N}{2}$ .
- 3. Naciśnij pokrętło, aby włączyć lub wyłączyć funkcję Zab. przed op.
- Naciśnij i przytrzymaj pokrętło, aby zapisać ustawienia i zamknąć menu.

## <span id="page-34-1"></span>6.4 Śledzenie punktu o najwyższej temperaturze

Urządzenie może wykryć punkt o najwyższej temperaturze na monitorowanej scenie i oznaczyć go na wyświetlaczu.

- Naciśnij i przytrzymaj pokrętło, aby wyświetlić menu.
- 2. Przejdź do opcji  $\frac{18}{10}$  Ustawienia zaawansowane, a następnie obróć pokrętło, aby wybrać pozycję  $\{ \cdot \}$ .
- 3. Naciśnij pokrętło, aby włączyć funkcję i oznaczyć punkt o najwyższej temperaturze.

Naciśnij i przytrzymaj pokrętło, aby zapisać ustawienia i zamknąć menu.

#### Rezultat

Gdy ta funkcja jest włączona, ikona \* wskazuje punkt o najwyższej temperaturze. Zmiana sceny powoduje odpowiednie przesunięcie ikony  $\pm$ .

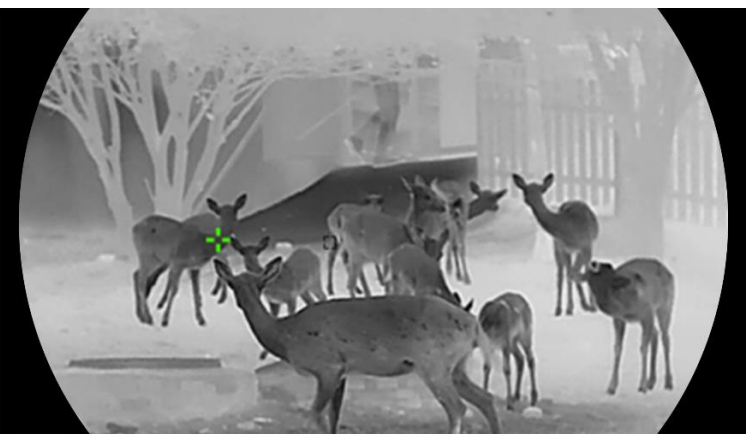

Rysunek 6-2 Śledzenie punktu o najwyższej temperaturze

## <span id="page-35-0"></span>6.5 Wykonywanie zdjęć i nagrywanie wideo

### <span id="page-35-1"></span>6.5.1 Wykonywanie zdjęć

Aby wykonać zdjęcie, gdy wyświetlany jest podgląd na żywo, naciśnij  $przycisk$   $\circled{3}$ .

#### $\mathbf{i}$ **Uwaga**

- Gdy wykonywanie zdjęcia powiedzie się, nieruchomy obraz jest widoczny przez sekundę i monit jest wyświetlany na ekranie.
- Aby uzyskać informacje dotyczące eksportowania wykonanych zdjęć, zobacz [Eksportowanie plików](#page-37-0).

### <span id="page-35-2"></span>6.5.2 Konfigurowanie audio

Jeżeli funkcja audio jest włączona, nagrania wideo będą zawierały ścieżkę dźwiękową. Jeżeli podczas nagrywania wideo występuje hałas w otoczeniu, można wyłączyć tę funkcję.

### Procedura

Naciśnij i przytrzymaj pokrętło, aby wyświetlić menu.

- 2. Przejdź do opcji  $\frac{12}{10}$  Ustawienia zaawansowane, a następnie obróć pokrętło, aby wybrać pozycję  $\sqrt[n]{\mathbb{R}}$
- 3. Naciśnij pokrętło, aby włączyć lub wyłączyć tę funkcję.
- Naciśnij i przytrzymaj pokrętło, aby zapisać ustawienia i zamknąć menu.

### <span id="page-36-0"></span>6.5.3 Nagrywanie wideo

#### Procedura

Gdy wyświetlany jest ekran podglądu na żywo, naciśnij i przytrzymaj przycisk  $\circled{2}$ , aby rozpocząć nagrywanie.

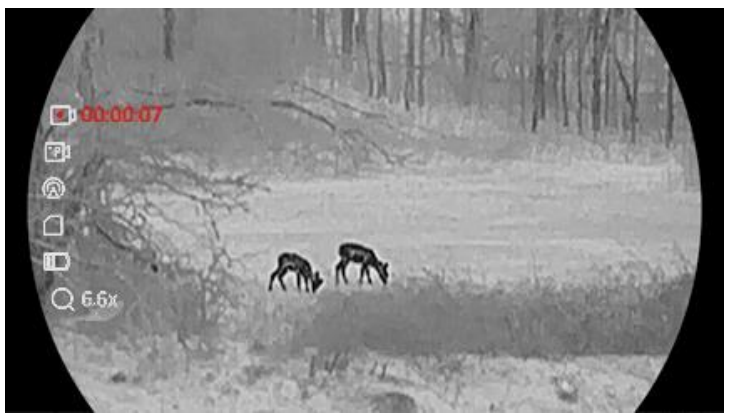

Rysunek 6-3 Rozpocznij nagrywanie

Po lewej stronie wyświetlany jest czas nagrywania.

2. Naciśnij i przytrzymaj przycisk [6] ponownie, aby zatrzymać nagrywanie.

### <span id="page-36-1"></span>6.5.4 Nagrywanie wideo z wyprzedzeniem

Po włączeniu tej funkcji i wybraniu czasu nagrywania z wyprzedzeniem urządzenie automatycznie rozpoczyna nagrywanie 7, 10 lub 15 sekund przed strzałem i kończy nagrywanie 7, 10 lub 15 sekund po oddaniu strzału (po wykryciu odrzutu).

- Naciśnij i przytrzymaj pokrętło, aby wyświetlić menu.
- 2. Przejdź do opcji  $\frac{|\mathcal{P}|}{|\mathcal{P}|}$  Ustawienia zaawansowane, a następnie obróć pokrętło, aby wybrać pozycję  $\boxed{\mathbb{P}1}$ .
- Naciśnij pokrętło, aby wyświetlić ustawienia. Obróć pokrętło, aby przełączyć ustawienie czasu nagrywania z wyprzedzeniem. Dostępne są ustawienia 7, 10 i 15 sekund. Można też wybrać ustawienie WYŁ, aby wyłączyć tę funkcję.
- Naciśnij i przytrzymaj pokrętło, aby zapisać ustawienia i zamknąć menu.

## <span id="page-37-0"></span>6.6 Eksportowanie plików

### <span id="page-37-1"></span>6.6.1 Eksportowanie plików przy użyciu aplikacji HIKMICRO Sight

Można uzyskać dostęp do albumów urządzenia i eksportować pliki do telefonu przy użyciu aplikacji HIKMICRO Sight.

### Zanim rozpoczniesz

Zainstaluj aplikację HIKMICRO Sight w telefonie komórkowym.

### Procedura

- Uruchom aplikację HIKMICRO Sight i połącz ją z urządzeniem. Zobacz [Połączenie z](#page-12-1) aplikacją.
- 2. Naciśnij przycisk Multimedia, aby uzyskać dostęp do albumów urządzenia.

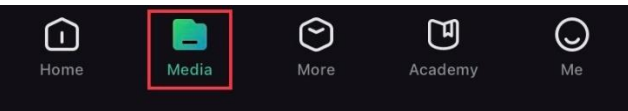

Rysunek 6-4 Dostęp do albumów urządzenia

- 3. Naciśnij przycisk Lokalne lub Urządzenie, aby wyświetlić zdjęcia i nagrania wideo.
	- Lokalne: można wyświetlać pliki przechwycone w aplikacji.
	- Urządzenie: można wyświetlać pliki bieżącego urządzenia.

#### $\mathbf{i}$ **Uwaga**

Zdjęcia lub nagrania wideo mogą być niewidoczne w trybie Urządzenie. Przesuń palec w dół na ekranie, aby odświeżyć stronę.

4. Naciśnij plik, aby go wybrać, a następnie naciśnij przycisk Pobierz w celu wyeksportowania pliku do lokalnych albumów telefonu.

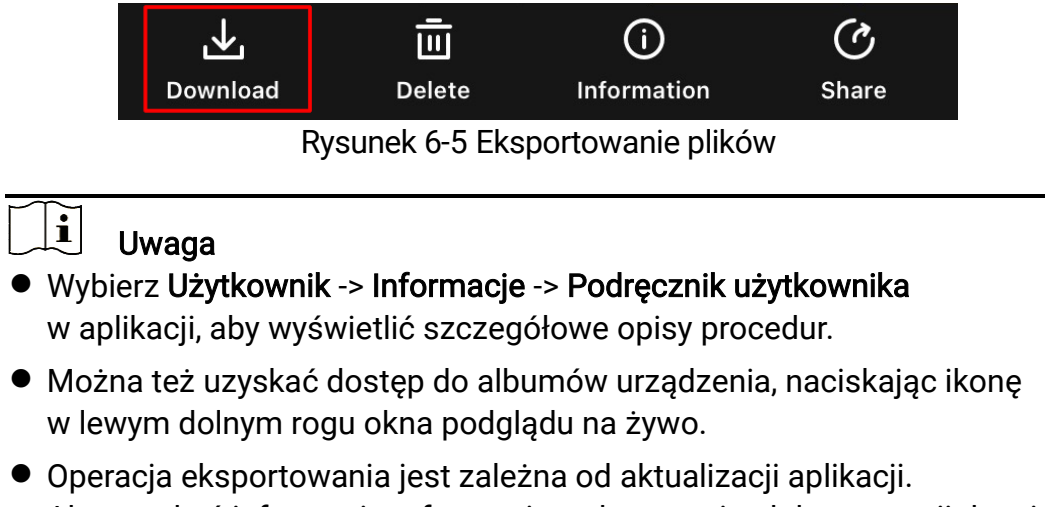

Aby uzyskać informacje referencyjne, skorzystaj z dokumentacji danej wersji aplikacji.

### <span id="page-38-0"></span>6.6.2 Eksportowanie plików przy użyciu komputera

Ta funkcja służy do eksportowania wykonanych nagrań wideo i zdjęć.

### Zanim rozpoczniesz

Upewnij się, że urządzenie jest włączone podczas podłączania przewodu.

### Procedura

Połącz urządzenie z komputerem przewodem Type-C dostarczonym razem z urządzeniem.

#### Ì. Uwaga

Upewnij się, że urządzenie jest włączone podczas podłączania przewodu.

- Wyświetl listę dysków w komputerze i wybierz dysk reprezentujący urządzenie. Wyświetl zawartość folderu DCIM i znajdź folder o nazwie zgodnej z rokiem i miesiącem wykonywania zdjęć lub nagrań wideo. Jeżeli na przykład zdjęcie lub nagranie wideo wykonano w czerwcu 2023 roku, wyświetl zawartość folderu DCIM -> 202306, aby wyszukać zdięcie lub nagranie wideo.
- Wybierz pliki i skopiuj je do komputera.
- 4. Odłącz urządzenie od komputera.

#### $\left| \mathbf{u} \right|$ Uwaga

- Po podłączeniu do komputera urządzenie wyświetla zdjęcia. Funkcje takie jak nagrywanie, wykonywanie zdjęć i punkt dostępu są jednak wyłączone.
- Gdy urządzenie jest podłączane do komputera pierwszy raz, automatycznie instaluje sterownik.

#### <span id="page-40-0"></span>7 Ustawienia systemu

#### <span id="page-40-1"></span>7.1 **Ustawianie** daty

### Procedura

- Naciśnij i przytrzymaj pokrętło, aby wyświetlić menu.
- 2. Przejdź do opcji  $\frac{12}{12}$  Ustawienia zaawansowane, a następnie obróć pokrętło, aby wybrać pozycję  $\Box$ .
- 3. Naciśnij pokrętło, aby wyświetlić okno konfiguracji.
- Naciśnij pokrętło, aby wybrać ustawienie roku, miesiąca lub dnia, a następnie zmień wartość, obracając pokrętło.
- 5. Naciśnij i przytrzymaj pokrętło, aby zapisać ustawienia i zamknąć menu.

### <span id="page-40-2"></span>7.2 Synchronizacja czasu

### Krok

- Naciśnij i przytrzymaj pokrętło, aby wyświetlić menu.
- 2. Przejdź do opcji  $\frac{18}{10}$  Ustawienia zaawansowane, a następnie obróć pokrętło, aby wybrać pozycję  $\left(\sqrt{2}\right)$ .
- Naciśnij pokrętło, aby wyświetlić okno konfiguracji.
- Obróć pokrętło, aby przełączyć format zegara. Dostępne są ustawienia formatu zegara 24-godzinnego i 12-godzinnego. W trybie 12 godzinnego formatu zegara naciśnij pokrętło, a następnie obróć je, aby wybrać ustawienie AM (przed południem) lub PM (po południu).
- Naciśnij pokrętło, aby wybrać ustawienie godziny lub minuty, a następnie zmień wartość, obracając pokrętło.
- Naciśnij i przytrzymaj pokrętło, aby zapisać ustawienia i zamknąć menu.

## <span id="page-40-3"></span>7.3 Konfigurowanie języka

Ta opcja umożliwia wybór języka urządzenia.

### Procedura

- Naciśnij i przytrzymaj pokrętło, aby wyświetlić menu.
- 2. Przejdź do opcji  $\frac{|\mathcal{P}|}{|\mathcal{P}|}$  Ustawienia zaawansowane, a następnie obróć pokrętło, aby wybrać pozycję  $\mathbb{S}$ .
- Naciśnij pokrętło, aby wyświetlić okno konfiguracji.
- Obróć pokrętło, aby wybrać język, a następnie naciśnij pokrętło w celu potwierdzenia.
- 5. Naciśnij i przytrzymaj pokrętło, aby zapisać ustawienia i zamknąć menu.

## <span id="page-41-0"></span>7.4 Ustawianie jednostki

Można przełączyć jednostkę pomiaru odległości.

### Procedura

- Naciśnij i przytrzymaj pokrętło, aby wyświetlić menu.
- 2. Przejdź do opcji  $\frac{12}{10}$  Ustawienia zaawansowane, a następnie obróć pokrętło, aby wybrać pozycję  $\frac{v}{\sqrt{K}}$ .
- Naciśnij pokrętło, aby wyświetlić okno konfiguracji.
- Obróć pokrętło, aby wybrać jednostkę.
- 5. Naciśnij i przytrzymaj pokrętło, aby zapisać ustawienia i zamknąć menu.

## <span id="page-41-1"></span>7.5 Wyświetlanie informacji o urządzeniu

- Naciśnij i przytrzymaj pokrętło, aby wyświetlić menu.
- 2. Przejdź do opcji  $\frac{|\mathcal{P}|}{|\mathcal{P}|}$  Ustawienia zaawansowane, a następnie obróć pokrętło, aby wybrać pozycję  $(i)$ .
- 3. Naciśnij pokrętło, aby potwierdzić. Można wyświetlić informacje o urządzeniu, takie jak wersja i numer seryjny.
- Naciśnij i przytrzymaj pokrętło, aby zapisać ustawienia i zamknąć menu.

### <span id="page-42-0"></span>7.6 Przywracanie urządzenia

- Naciśnij i przytrzymaj pokrętło, aby wyświetlić menu.
- 2. Przejdź do opcji  $\frac{18}{10}$  Ustawienia zaawansowane, a następnie obróć pokrętło, aby wybrać pozycję  $\boxed{\leftarrow}$ .
- Naciśnij pokrętło, aby przywrócić wszystkie parametry do wartości domyślnych (z wyjątkiem celownika) ustawienia urządzenia zgodnie z monitem.

# <span id="page-43-0"></span>8 Często zadawane pytania

## <span id="page-43-1"></span>8.1 Dlaczego monitor jest wyłączony?

- Sprawdź, czy urządzenie jest rozładowane, w trybie czuwania lub czy włączona jest funkcja Automatyczne wyłączanie.
- Sprawdź monitor po ładowaniu baterii urządzenia przez pięć minut.

## <span id="page-43-2"></span>8.2 Jak uzyskać wyraźny obraz?

Obróć pierścień regulacji dioptryjnej lub regulacji ostrości obrazu, aby uzyskać wyraźny obraz. Zobacz [Regulacja dioptryjna](#page-16-1) lub Regulacja [ostrości](#page-16-2) obrazu.

## <span id="page-43-3"></span>8.3 Nie można wykonać zdjęcia lub nagrania. Jaka jest przyczyna problemu?

Upewnij się, że spełnione są poniższe warunki.

- Urządzenie jest podłączone do komputera. Funkcja wykonywania zdjęć i nagrywania jest wyłączona w takich okolicznościach.
- Magazyn danych jest zapełniony.
- Zgłoszono niski poziom naładowania baterii urządzenia.

## <span id="page-43-4"></span>8.4 Dlaczego komputer nie może zidentyfikować urządzenia?

Upewnij się, że spełnione są poniższe warunki.

- Urządzenie jest podłączone do komputera przewodem USB dostarczonym w pakiecie z produktem.
- Jeżeli używasz innych przewodów USB, upewnij się, że ich długość nie przekracza jednego metra.

# Informacje prawne

### ZASTRZEŻENIA PRAWNE

W PEŁNYM ZAKRESIE DOZWOLONYM PRZEZ OBOWIĄZUJĄCE PRAWO TEN PODRĘCZNIK, OPISANY PRODUKT I ZWIĄZANE Z NIM WYPOSAŻENIE ORAZ OPROGRAMOWANIE APLIKACYJNE I UKŁADOWE SĄ UDOSTĘPNIANE NA ZASADACH "AS IS" BEZ GWARANCJI BRAKU USTEREK I BŁĘDÓW ("WITH ALL FAULTS AND ERRORS"). FIRMA HIKMICRO NIE UDZIELA ŻADNYCH WYRAŹNYCH ANI DOROZUMIANYCH GWARANCJI, TAKICH JAK GWARANCJE DOTYCZĄCE PRZYDATNOŚCI HANDLOWEJ, JAKOŚCI LUB PRZYDATNOŚCI DO OKREŚLONEGO CELU. UŻYTKOWNIK KORZYSTA Z PRODUKTU NA WŁASNE RYZYKO. NIEZALEŻNIE OD OKOLICZNOŚCI FIRMA HIKMICRO NIE PONOSI ODPOWIEDZIALNOŚCI ZA STRATY SPECJALNE, NASTĘPCZE, UBOCZNE LUB POŚREDNIE, TAKIE JAK STRATA OCZEKIWANYCH ZYSKÓW Z DZIAŁALNOŚCI BIZNESOWEJ, PRZERWY W DZIAŁALNOŚCI BIZNESOWEJ, USZKODZENIE SYSTEMÓW ALBO STRATA DANYCH LUB DOKUMENTACJI, WYNIKAJĄCE Z NARUSZENIA UMOWY, PRZEWINIENIA (ŁĄCZNIE Z ZANIEDBANIEM), ODPOWIEDZIALNOŚCI ZA PRODUKT LUB INNYCH OKOLICZNOŚCI, ZWIĄZANE Z UŻYCIEM TEGO PRODUKTU, NAWET JEŻELI FIRMA HIKMICRO ZOSTAŁA POINFORMOWANA O MOŻLIWOŚCI WYSTĄPIENIA TAKICH SZKÓD LUB STRAT.

UŻYTKOWNIK PRZYJMUJE DO WIADOMOŚCI, ŻE KORZYSTANIE Z INTERNETU JEST ZWIĄZANE Z ZAGROŻENIAMI DLA BEZPIECZEŃSTWA, A FIRMA HIKMICRO NIE PONOSI ODPOWIEDZIALNOŚCI ZA NIEPRAWIDŁOWE FUNKCJONOWANIE, WYCIEK POUFNYCH INFORMACJI LUB INNE SZKODY WYNIKAJĄCE Z ATAKU CYBERNETYCZNEGO, ATAKU HAKERA, DZIAŁANIA WIRUSÓW LUB INNYCH ZAGROŻEŃ DLA BEZPIECZEŃSTWA W INTERNECIE. FIRMA HIKMICRO ZAPEWNI JEDNAK POMOC TECHNICZNĄ W ODPOWIEDNIM CZASIE, JEŻELI BĘDZIE TO WYMAGANE.

UŻYTKOWNIK ZOBOWIĄZUJE SIĘ DO KORZYSTANIA Z PRODUKTU ZGODNIE Z PRZEPISAMI I PRZYJMUJE DO WIADOMOŚCI, ŻE JEST ZOBOWIĄZANY DO ZAPEWNIENIA ZGODNOŚCI UŻYCIA PRODUKTU Z PRZEPISAMI. W SZCZEGÓLNOŚCI UŻYTKOWNIK JEST ZOBOWIĄZANY DO KORZYSTANIA Z PRODUKTU W SPOSÓB, KTÓRY NIE NARUSZA PRAW STRON TRZECICH, DOTYCZĄCYCH NA PRZYKŁAD WIZERUNKU KOMERCYJNEGO, WŁASNOŚCI INTELEKTUALNEJ LUB OCHRONY

DANYCH I PRYWATNOŚCI. ZABRONIONE JEST UŻYCIE TEGO PRODUKTU DO NIELEGALNEGO POLOWANIA NA ZWIERZĘTA, W SPOSÓB NARUSZAJĄCY PRYWATNOŚĆ OSÓB ALBO DO INNYCH CELÓW UZNAWANYCH ZA NIELEGALNE LUB SZKODLIWE DLA LUDZI. UŻYTKOWNIK NIE BĘDZIE UŻYWAĆ PRODUKTU DO CELÓW ZABRONIONYCH, TAKICH JAK OPRACOWANIE LUB PRODUKCJA BRONI MASOWEGO RAŻENIA ALBO BRONI CHEMICZNEJ LUB BIOLOGICZNEJ ORAZ DZIAŁANIA ZWIĄZANE Z WYBUCHOWYMI MATERIAŁAMI NUKLEARNYMI, NIEBEZPIECZNYM NUKLEARNYM CYKLEM PALIWOWYM LUB ŁAMANIEM PRAW CZŁOWIEKA.

NALEŻY PRZESTRZEGAĆ OBOWIĄZUJĄCYCH PRZEPISÓW I ROZPORZĄDZEŃ, A ZWŁASZCZA LOKALNYCH PRZEPISÓW I ROZPORZĄDZEŃ DOTYCZĄCYCH BRONI PALNEJ I/LUB MYŚLISTWA. PRZED ZAKUPEM LUB UŻYCIEM TEGO PRODUKTU NALEŻY ROZWAŻYĆ KRAJOWE PRZEPISY I ROZPORZADZENIA. PRZED ZAKUPEM, SPRZEDAŻĄ, MARKETINGIEM I/LUB UŻYCIEM TEGO PRODUKTU KONIECZNE MOŻE BYĆ UZYSKANIE ODPOWIEDNICH ZEZWOLEŃ, CERTYFIKATÓW I/LUB LICENCJI. FIRMA HIKMICRO NIE PONOSI ODPOWIEDZIALNOŚCI ZA NIELEGALNY LUB NIEWŁAŚCIWY ZAKUP, SPRZEDAŻ, MARKETING I UŻYCIE TEGO PRODUKTU ORAZ WYNIKAJĄCE Z TYCH DZIAŁAŃ SZKODY SPECJALNE, NASTĘPCZE, UBOCZNE LUB POŚREDNIE.

W PRZYPADKU NIEZGODNOŚCI NINIEJSZEGO PODRĘCZNIKA Z OBOWIĄZUJĄCYM PRAWEM WYŻSZY PRIORYTET BĘDZIE MIAŁO OBOWIĄZUJĄCE PRAWO.

# Informacje dotyczące przepisów

Te klauzule dotyczą tylko produktów z odpowiednimi oznaczeniami lub etykietami.

### Deklaracja zgodności z dyrektywami Unii Europejskiej

Ten produkt i ewentualnie dostarczone razem z nim akcesoria oznaczono symbolem "CE" potwierdzającym zgodność z odpowiednimi ujednoliconymi normami europejskimi, uwzględnionymi w dyrektywie 2014/30/EU (EMCD), dyrektywie 2014/35/EU (LVD), dyrektywie 2011/65/EU (RoHS) i dyrektywie 2014/53/EU. Firma Hangzhou Microimage Software Co., Ltd. niniejszym deklaruje, że to urządzenie o nazwie podanej na etykiecie jest zgodne z dyrektywą 2014/53/EU. Deklaracja zgodności z dyrektywami UE jest dostępna w witrynie internetowej https://www.hikmicrotech.com/en/support/downloadcenter/declaration-of-conformity/. Pasma częstotliwości i moc (CE) Pasma częstotliwości i dopuszczalne wartości graniczne znamionowej mocy promieniowanej (transmisja i/lub przewodzenie) tego urządzenia radiowego są następujące: Wi-Fi 2,4 GHz (2,4 – 2,4835 GHz), 20 dBm W przypadku urządzeń dostarczanych bez zasilacza należy użyć markowego zasilacza. Aby uzyskać więcej informacji dotyczących wymaganego zasilania, należy skorzystać ze specyfikacji produktu. W przypadku urządzeń dostarczanych bez baterii należy użyć markowej baterii. Aby uzyskać więcej informacji dotyczących wymaganej baterii, należy skorzystać ze specyfikacji produktu. Dyrektywa 2012/19/UE w sprawie zużytego sprzętu elektrycznego i elektronicznego (WEEE): Produktów oznaczonych tym symbolem nie wolno utylizować na obszarze Unii Europejskiej jako niesegregowane odpady komunalne. Aby zapewnić prawidłowy recykling tego produktu, należy zwrócić go do lokalnego dostawcy przy zakupie równoważnego

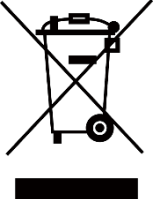

nowego urządzenia lub utylizować go w wyznaczonym punkcie selektywnej zbiórki odpadów. Aby uzyskać więcej informacji, skorzystaj z witryny internetowej www.recyclethis.info

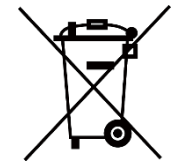

Dyrektywa 2006/66/WE w sprawie baterii i akumulatorów i zmieniająca ją dyrektywa 2013/56/UE: Ten produkt zawiera baterię, której nie wolno utylizować na obszarze Unii Europejskiej jako niesegregowane odpady komunalne. Szczegółowe informacje dotyczące baterii zamieszczono w dokumentacji produktu. Bateria jest oznaczona tym symbolem, który może także zawierać litery wskazujące na zawartość kadmu (Cd), ołowiu (Pb) lub rtęci (Hg). Aby zapewnić prawidłowy recykling baterii, należy zwrócić ją do dostawcy lub przekazać do wyznaczonego punktu zbiórki. Aby uzyskać więcej informacji, zobacz www.recyclethis.info.

# Symbole użyte w podręczniku

Znaczenie symboli użytych w tym dokumencie jest następujące.

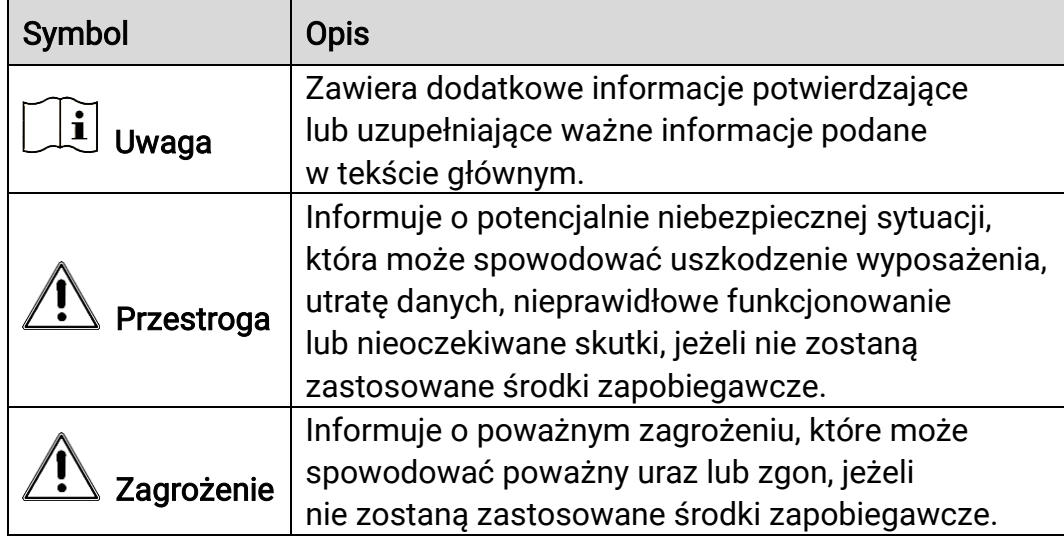

# Zalecenia dotyczące bezpieczeństwa

Te zalecenia umożliwiają prawidłowe korzystanie z produktu i zapobieganie zagrożeniu użytkowników lub zniszczeniu wyposażenia. Przed użyciem urządzenia należy przeczytać wszystkie zalecenia dotyczące bezpieczeństwa.

### **Transport**

- Podczas transportu urządzenie powinno być umieszczone w oryginalnym lub podobnym opakowaniu.
- Należy zachować opakowanie urządzenia. W przypadku wystąpienia usterki urządzenia należy zwrócić je do zakładu produkcyjnego w oryginalnym opakowaniu. Producent nie ponosi odpowiedzialności za uszkodzenie urządzenia na skutek transportu bez oryginalnego opakowania.
- Należy chronić urządzenie przed upadkiem lub udarami mechanicznymi. Należy chronić urządzenie przed zakłóceniami magnetycznymi.

### Zasilanie

- Napięcie wejściowe dla urządzenia powinno spełniać wymagania dotyczące źródeł zasilania z własnym ograniczeniem (LPS; 5 V DC / 2 A) zgodnie z normą IEC61010-1 lub IEC 62368-1. Aby uzyskać więcej informacji, skorzystaj z dokumentacji produktów i specyfikacji technicznych.
- Należy upewnić się, że wtyczka jest prawidłowo podłączona do gniazda sieci elektrycznej.
- NIE wolno podłączać wielu urządzeń do jednego zasilacza, ponieważ może to spowodować przegrzanie lub zagrożenie pożarowe na skutek przeciążenia.
- Źródło zasilania powinno spełniać wymagania dotyczące źródeł zasilania z własnym ograniczeniem (LPS) lub wymagania PS2 zgodnie z normą IEC 62368-1.

### Bateria

- Urządzenie jest zasilane przy użyciu zewnętrznej baterii typu 18650 o wymiarach 19 mm × 70 mm, napięciu znamionowym 3,635 V DC i pojemności 3200 mAh.
- Wbudowana akumulatorowa bateria litowa-jonowa ma wymiary 23 mm × 67 mm, napięcie znamionowe 3,635 V i pojemność 3350 mAh.
- Jeżeli bateria jest przechowywana przez dłuższy czas, należy

naładować ją całkowicie co pół roku, aby zapewnić jej prawidłowy stan techniczny. Ignorowanie tego zalecenia może spowodować uszkodzenie.

- PRZESTROGA: Zainstalowanie nieodpowiedniej baterii może spowodować wybuch.
- Wbudowana bateria nie jest przystosowana do demontażu przez użytkownika. Jeżeli konieczne jest wykonanie naprawy, należy skontaktować się z producentem.
- Podczas ładowania temperatura baterii powinna należeć do zakresu od 0°C do 45°C.
- Zainstalowanie nieodpowiedniej baterii może spowodować zagrożenie (dotyczy to na przykład niektórych baterii litowych).
- Wrzucenie baterii do ognia lub rozgrzanego pieca albo zgniecenie lub przecięcie baterii może spowodować wybuch.
- Wysoka temperatura w otoczeniu może spowodować wybuch baterii albo wyciek palnej cieczy lub gazu.
- Ekstremalnie niskie ciśnienie powietrza w otoczeniu może spowodować wybuch baterii albo wyciek palnej cieczy lub gazu.
- Zużyte baterie należy utylizować zgodnie z instrukcjami.
- Należy upewnić się, że żadne palne materiały nie znajdują się w promieniu dwóch metrów wokół ładowarki podczas ładowania.
- NIE wolno umieszczać baterii w miejscu dostępnym dla dzieci.
- NIE wolno połykać baterii, ponieważ może to spowodować oparzenia chemiczne.

### Konserwacja

- Jeżeli produkt nie działa prawidłowo, skontaktuj się z dystrybutorem lub najbliższym centrum serwisowym. Producent nie ponosi odpowiedzialności za problemy spowodowane przez nieautoryzowane prace naprawcze lub konserwacyjne.
- Należy przetrzeć urządzenie ostrożnie czystą ściereczką zwilżoną niewielką ilością etanolu, jeżeli jest to konieczne.
- Użycie urządzenia niezgodnie z zaleceniami może spowodować anulowanie gwarancji producenta.
- Należy oczyścić obiektyw miękką, suchą ściereczką lub specjalnym papierem, który nie powoduje zarysowania.

### Warunki otoczenia

 Należy upewnić się, że warunki otoczenia spełniają wymagania określone przez producenta urządzenia. Podczas użytkowania urządzenia temperatura otoczenia powinna wynosić od –30°C do +55°C, a wilgotność powietrza powinna wynosić od 5% do 95%.

- Należy chronić urządzenie przed silnym promieniowaniem elektromagnetycznym oraz kurzem i pyłem.
- NIE wolno kierować obiektywu w stronę słońca lub innego źródła intensywnego światła.
- Urządzenie należy umieścić w suchym i odpowiednio wentylowanym miejscu.
- Jeżeli używane jest wyposażenie laserowe, należy upewnić się, że obiektyw urządzenia nie jest oświetlany przez wiązkę lasera, ponieważ może to spowodować jego spalenie.
- Nie wolno instalować urządzenia w lokalizacjach, w których występują wibracje lub udary mechaniczne (ignorowanie tego zalecenia może spowodować uszkodzenie wyposażenia).

### Poważne awarie

Jeżeli urządzenie wydziela dym lub intensywny zapach albo emituje hałas, należy niezwłocznie wyłączyć zasilanie i odłączyć przewód zasilający, a następnie skontaktować się z centrum serwisowym.

### Adres producenta

Lokal 313, Kompleks B, Budynek 2, Ulica 399 Danfeng Road, Region dystryktu Xixing, Dystrykt Binjiang, Hangzhou, Zhejiang 310052, Chiny

Hangzhou Microimage Software Co., Ltd.

UWAGA DOTYCZĄCA ZGODNOŚCI Z PRZEPISAMI: Produkty termowizyjne mogą podlegać kontroli eksportu w różnych krajach lub regionach, takich jak Stany Zjednoczone, Wielka Brytania lub kraje członkowskie Unii Europejskiej, które sygnowały porozumienie Wassenaar. Jeżeli planowane jest przesyłanie, eksportowanie lub reeksportowanie produktów termowizyjnych przez granice państw, należy skonsultować się z ekspertem w dziedzinie prawa lub zgodności z przepisami albo lokalnymi urzędami administracji państwowej, aby uzyskać informacje dotyczące wymaganej licencji eksportowej.

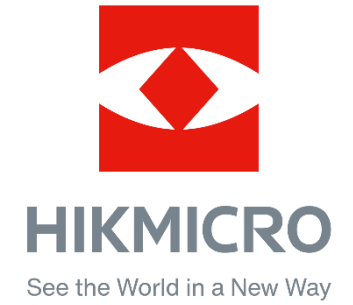

Hikmicro Hunting.Global

HIKMICRO Outdoor

www.hikmicrotech.com

@ Hikmicro Hunting.Global

**in** HIKMICRO

⊠ support@hikmicrotech.com

UD35921B